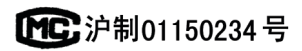

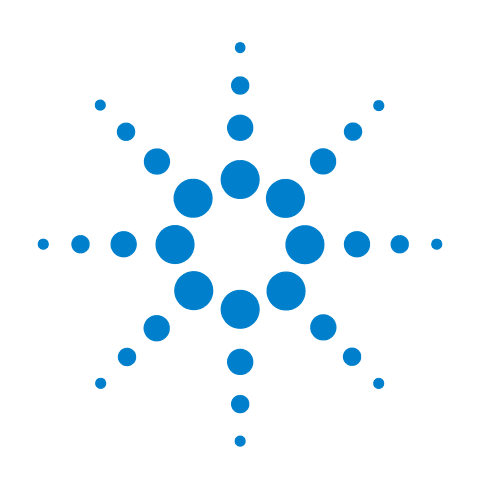

# **Agilent 7890B Gas Chromatograph**

# **Installation and First Startup**

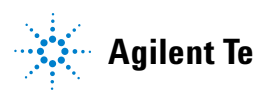

**Agilent Technologies**

### **Notices**

#### © Agilent Technologies, Inc. 2013

No part of this mnual may be reproduced in any form or by any means (including electronic storage and retrieval or translation into a foreign language) without prior agreement and written consent from Agilent Technologies, Inc. as governed by United States and international copyright laws.

#### **Manual Part Number**

G3430-90056

#### **Edition**

First edition, January 2013

Printed in USA

Agilent Technologies, Inc. 2850 Centerville Road Wilmington, DE 19808-1610 USA

安捷伦科技 (上海)有限公司 上海市浦东新区外高桥保税区 英伦路 412 号 联系电话: (800) 820 3278

#### **Warranty**

The material contained in this document is provided "as is," and is subject to being changed, without notice, in future editions. Further, to the maximum extent permitted by applicable law, Agilent disclaims all warranties, either express or implied, with regard to this manual and any information contained herein, including but not limited to the implied warranties of merchantability and fitness for a particular purpose. Agilent shall not be liable for errors or for incidental or consequential damages in connection with the furnishing, use, or performance of this document or of any information contained herein. Should Agilent and the user have a separate written agreement with warranty terms covering the material in this document that conflict with these terms, the warranty terms in the separate agreement shall control.

#### **Safety Notices**

#### **WARNING**

**A WARNING notice denotes a hazard. It calls attention to an operating procedure, practice, or the like that, if not correctly performed or adhered to, could result in personal injury or death. Do not proceed beyond a WARNING notice until the indicated conditions are fully understood and met.**

#### **CAUTION**

A **CAUTION** notice denotes a hazard. It calls attention to an operating procedure, practice, or the like that, if not correctly performed or adhered to, could result in damage to the product or loss of important data. Do not proceed beyond a **CAUTION** notice until the indicated conditions are fully understood and met.

## **Contents**

```
1 Installing the GC
```

```
Overview of Installation 8
   Purpose of this procedure 8
   Customer responsibilities 8
   About Agilent's installation service 8
   Tools and additional parts required 9
   Performing checkout 9
   System installation 10
The 7890B GC 11
Unpacking 12
Step 1. Place the GC on the bench 13
Step 2. Verify line voltage, voltage settings, and power cord. 14
   Power consumption 14
   Power cords available 15
   Grounding 19
   Line voltage 19
   Line power cord terminations 19
Step 3. Connect the power cord and turn on the GC 20
Step 4. Install inlet checkout parts 22
Step 5. Install ALS, if ordered 23
Step 6. Connect the external cables 24
   Back panel connectors 24
   Connecting cables 26
   Configuring the GC IP address 28
   Configuring the GC/MS 29
   GC / MSD / Agilent data system / ALS 32
   Additional cabling configurations 32
Step 7. Connect gases and traps 33
   Install the gas regulators 33
   Connect the tubing to the gas source 35
   Install traps 36
   Supplied fittings 37
   Plumb to EPC flow modules 37
   Install Aux EPC module frits for your application 41
Step 8. Leak test all connections and set source pressures 42
   Set source gas pressures 44
```
[Step 9. Vent µECD or uncombusted hydrogen to a fume hood](#page-44-0) 45 [Step 10. Connect cryogenic cooling \(if present\)](#page-45-0) 46 [Connecting liquid carbon dioxide](#page-45-1) 46 [Connecting liquid nitrogen 4](#page-47-0)8 [Connecting air to the multimode inlet](#page-48-0) 49 [Step 11. Connect valve actuator air \(if present\)](#page-49-0) 50 [Step 12. Configure the date/time, pressure units, and the checkout](#page-50-0)  [column](#page-50-0) 51 [Date and time](#page-50-1) 51 [Pressure units 5](#page-50-2)1 [Checkout column](#page-50-3) 51 [Step 13. Install the checkout column to the inlet and condition](#page-52-0) 53 [Step 14. Bakeout the detector](#page-54-0) 55 [Step 15. Cool the detector and complete column installation](#page-55-0) 56 [Step 16. If appropriate, update firmware](#page-56-0) 57 [GC firmware 5](#page-56-1)7 [PIDs 5](#page-57-0)8 [Step 17. Transfer the checkout sample to a screw-top sample vial](#page-58-0) 59 [Step 18. When the system stabilizes, run one injection](#page-59-0) 60 [Step 19. Evaluate Results](#page-60-0) 61 [Prepare for the Next Analysis](#page-61-0) 62 **[A Making Swagelok Connections](#page-62-0)** [Making Swagelok Connections](#page-63-0) 64 [Using a Swagelok Tee](#page-66-0) 67 **[B Cabling Diagrams and Remote Start/Stop](#page-68-0)** [Using the Remote Start/Stop Cable](#page-69-0) 70 [Connecting Agilent products 7](#page-69-1)0 [Connecting non-Agilent products 7](#page-69-2)0 [Multi-instrument Cabling Examples](#page-72-0) 73 [GC / ALS / Non-Agilent Data System](#page-72-1) 73

- [GC / 3395A/3396B Integrator / ALS 7](#page-73-0)4
- [GC / 3396C Integrator / ALS](#page-74-0) 75
- [Example: Using a Y-Cable in a setup \(GC/MSD/Data System/Headspace](#page-75-0)  [Sampler\)](#page-75-0) 76
- [GC / External Events \(unspecified, non-Agilent instrument\)](#page-76-0) 77

#### [Cable Diagrams](#page-77-0) 78

[Analog signal cable, general use, G1530-60560](#page-77-1) 78 [Agilent analog signal cable, G1530-60570](#page-78-0) 79 [Remote start/stop cable, general use, 35900-60670](#page-78-1) 79 [Agilent APG remote start/stop cable, 03396-61010](#page-79-0) 80 [Agilent APG remote start/stop cable, G1530-60930 8](#page-80-0)1 [Agilent remote start/stop Y-cable, G1530-61200 8](#page-80-1)1 [BCD cable, G1530-60590 8](#page-81-0)2 [External event cable, G1530-60590 8](#page-81-1)2

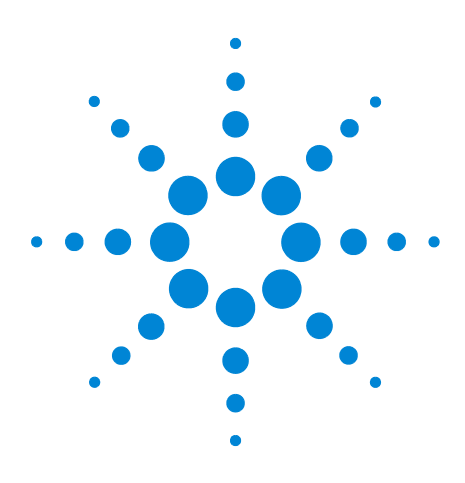

**Agilent 7890B Gas Chromatograph Installation and First Startup**

# <span id="page-6-0"></span>**Installing the GC**

**1**

[Overview of Installation 8](#page-7-0) [The 7890B GC 11](#page-10-0) [Unpacking 12](#page-11-0) [Step 1. Place the GC on the bench 13](#page-12-0) [Step 2. Verify line voltage, voltage settings, and power cord. 14](#page-13-0) [Step 3. Connect the power cord and turn on the GC 20](#page-19-0) [Step 4. Install inlet checkout parts 22](#page-21-0) [Step 5. Install ALS, if ordered 23](#page-22-0) [Step 6. Connect the external cables 24](#page-23-0) [Step 7. Connect gases and traps 33](#page-32-0) [Step 8. Leak test all connections and set source pressures 42](#page-41-0) [Step 9. Vent µECD or uncombusted hydrogen to a fume hood 45](#page-44-0) [Step 10. Connect cryogenic cooling \(if present\) 46](#page-45-0) [Step 11. Connect valve actuator air \(if present\) 50](#page-49-0) [Step 12. Configure the date/time, pressure units, and the checkout](#page-50-0)  [column 51](#page-50-0) [Step 13. Install the checkout column to the inlet and condition 53](#page-52-0) [Step 14. Bakeout the detector 55](#page-54-0) [Step 15. Cool the detector and complete column installation 56](#page-55-0) [Step 16. If appropriate, update firmware 57](#page-56-0)

[Step 17. Transfer the checkout sample to a screw-top sample vial 59](#page-58-0)

[Step 18. When the system stabilizes, run one injection 60](#page-59-0)

[Step 19. Evaluate Results 61](#page-60-0)

[Prepare for the Next Analysis 62](#page-61-0)

This section contains installation procedures for the Agilent 7890B GC. Depending on the ordered options, some steps are optional, such as plumbing cryogenic cooling or valve actuator air.

Instructions for connecting cables from the GC to other instruments in a typical 7890 Series system are included here and in [Appendix B, "Cabling Diagrams and Remote](#page-68-1)  [Start/Stop.](#page-68-1)"

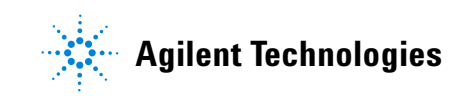

### <span id="page-7-1"></span><span id="page-7-0"></span>**Overview of Installation**

#### **Purpose of this procedure**

This procedure ensures that instruments and systems are installed and functioning as designed. Correct installation is the first step in ensuring that instruments and systems operate reliably over their lifetime.

#### <span id="page-7-2"></span>**Customer responsibilities**

- **1** Make sure your site meets the basic requirements, including the necessary space, electrical outlets, gases, tubing, operating supplies, consumables and other usage- dependent items required for a successful installation. Refer to the [Agilent GC, GC/MS, and ALS](../SitePrep/manual.html)  [Site Preparation Guide.](../SitePrep/manual.html)
- **2** If Agilent is delivering installation and familiarization services, users of the instrument should be present throughout these services; otherwise, these users will miss important operational, maintenance, and safety information.

Additional information is included with the Agilent *User Apps & Instrument Manuals* DVD.

If your site complies with all site preparation specifications, the average installation time for the GC is about 2 hours. Allow more time for any additional products (for example, an ALS), add- ons, and software.

#### <span id="page-7-3"></span>**About Agilent's installation service**

The installation service does not include:

- **•** Network setup with other computers or to the site or building LAN.
- **•** Customization of the system.
- **•** Method development and testing.
- **•** Analysis of customer standards or samples.
- **•** Testing against the instrument performance specification. (Operational qualification and performance verification services, OQ/PV, can be purchased separately.)

If you need assistance beyond this installation service, please contact your local Agilent Technologies office. Assistance with installation and with user- specific services and applications is available and will be contracted separately.

#### <span id="page-8-0"></span>**Tools and additional parts required**

Installation requires the following tools, fittings, and hardware. **These items are not included with the instrument.**

- **•** Precleaned copper tubing, 1/8- inch or 1/4- inch od.
- **•** Fittings.
- **•** Tubing cutter.
- **•** Filters for gas supplies.
- **•** 7/16- inch and 9/16- inch wrenches for assembling Swagelok fittings.
- **•** Carrier and other gas supplies.
- **•** Pressure regulator for each gas supply.
- **•** A computer with a LAN connection (for reading GC documentation and for updating GC firmware if needed).
- **•** Any additional LAN components, such as cables and a switch or hub, for connection to the site LAN (not included in Agilent installation services).

The [Agilent GC, GC/MS, and ALS Site Preparation Guide](../SitePrep/manual.html) contains a listing of Agilent installation kits and a description of parts included with each. These kits contain filters, fittings, tubing, tools (wrenches, tubing cutter, drivers, and so on), and other required parts for installing a GC.)

#### <span id="page-8-1"></span>**Performing checkout**

Checkout requires a system that can produce a chromatogram.

- **•** If using an Agilent data system, you can use it to perform the checkout procedure. Read these GC installation instructions and the instructions for installing the data system.
- **•** If an Agilent data system is not available, you can also perform checkout using the Agilent Instrument Utilities software. Install the software on a PC, then read its help topics to learn how to connect to the GC and how to launch the checkout procedures.

**•** If connected only to an integrator or site system (for example, a LIMS system) that captures the GC output signal, you must connect to that system to obtain the chromatogram.

#### <span id="page-9-0"></span>**System installation**

If installing an ALS, the ALS can be used for checkout. Also refer to the ALS installation documentation.

When installed as part of a complete system including an an Agilent data system (for example, Agilent OpenLAB CDS), first install the GC through the checkout column bakeout step. Once the bakeout ends, configure the new GC in the data system and open the online instrument session. Use the data system to perform the checkout test.

When installed as part of other complete systems, for example in an Agilent GC/MSD or GC/MS system, see the installation instructions for that system.

## <span id="page-10-0"></span>**The 7890B GC**

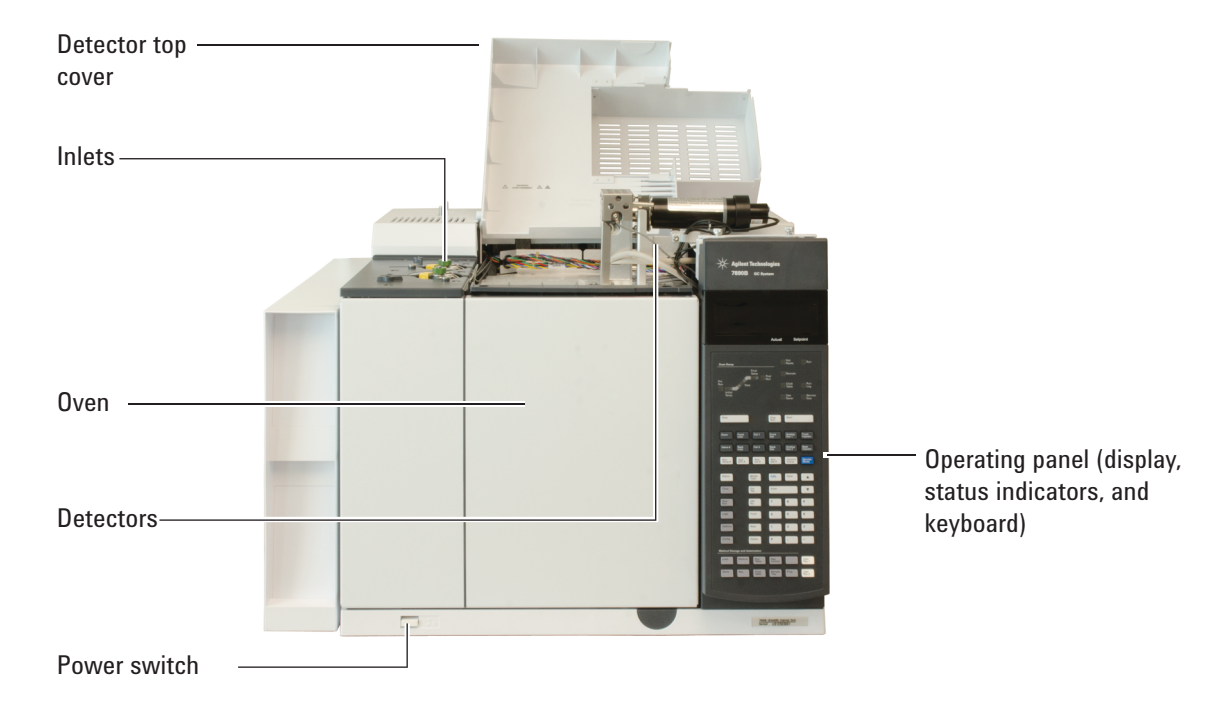

**Figure 1** Front of the 7890B GC

<span id="page-10-1"></span>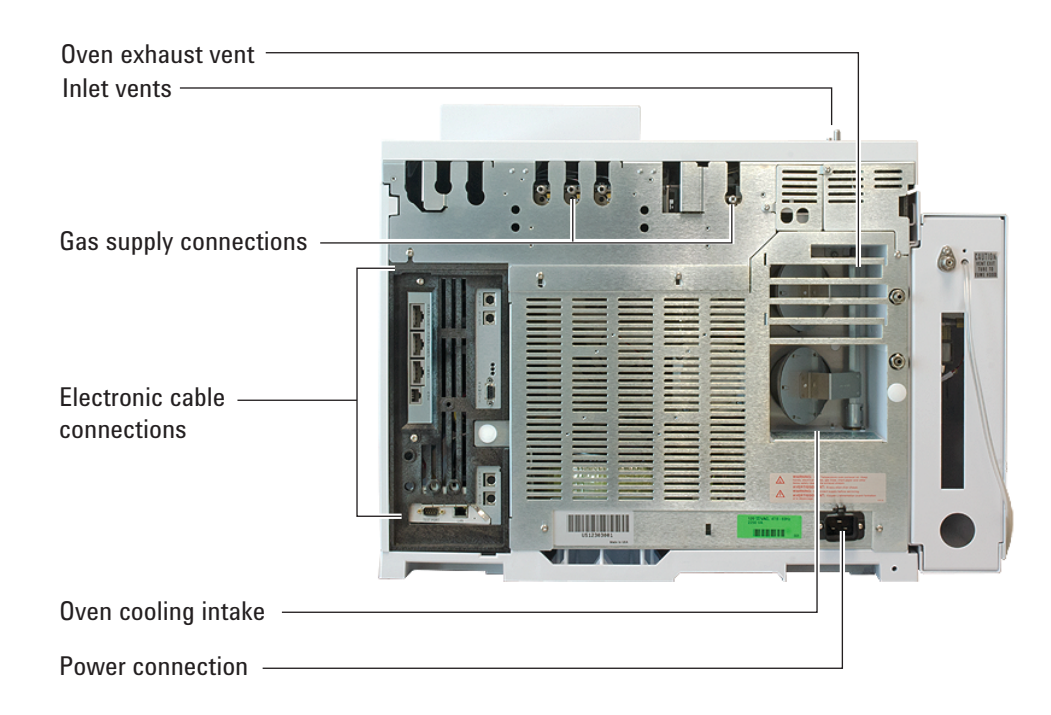

**Figure 2** Back of the 7890B GC

### <span id="page-11-0"></span>**Unpacking**

**1** Inspect the shipping containers for damage. If a container is damaged or shows signs of stress, notify both the carrier and your local Agilent sales office.

Keep all shipping materials for inspection by the carrier.

**2** Check the items received against the packing lists. If there are discrepancies, notify your local Agilent sales office immediately.

Keep the shipping containers until you have checked their contents for completeness and verified instrument performance.

**3** Remove caps and packing.

Some detectors may have protective caps for shipping. Remove these caps. If equipped with a side- mounted detector, remove the left side panel to gain access to the detector vent cap.

Open the oven door. Remove any packing from inside the oven.

### <span id="page-12-0"></span>**Step 1. Place the GC on the bench**

The GC requires a bench that can support its weight plus that of other equipment you will use with it. The area must be free of overhanging obstructions that might interfere with autosamplers, or that limit access to the top of the instrument. The area must include sufficient space behind the GC to allow for cooling.

#### **WARNING Be careful when lifting the GC. Because it is heavy, two people should lift it. When moving the GC, be aware that the back is heavier than the front.**

- **1** Remove the GC from its shipping box.
- **2** Place the GC on the bench top. Make sure gas and power supplies are accessible. Place related equipment near the GC.
- **3** If space is limited behind the GC, attach the optional oven exhaust deflector to the back of the GC as shown below. (Order Option 306 or part number G1530- 80650.) The deflector hangs from the exhaust vents on four hooks.

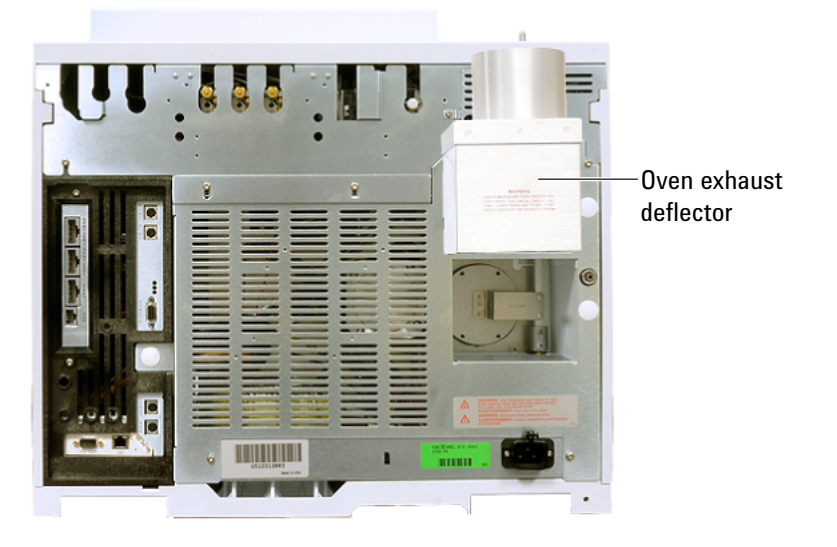

**Figure 3** Correct position of the oven exhaust deflector

The oven exhaust deflector accepts a 10-cm  $(4 \text{ in.})$ diameter exhaust duct, and adds about 13 cm to the depth of the GC.

### <span id="page-13-0"></span>**Step 2. Verify line voltage, voltage settings, and power cord.**

- **1** Locate the power label near the power cord connector on the back of the GC. (See [Figure 2](#page-10-1).) Compare the instrument power settings with the laboratory line voltage. See ["Power consumption"](#page-13-1) below.
- **2** Verify that the power cord is correct for the voltage and location. See ["Power cords available" on page 15](#page-14-0).

#### **WARNING Electrical shock hazard. To avoid injury, only a qualified person should measure line voltage.**

**3** Have a qualified person measure the actual power outlet voltage and verify it meets the tolerance requirements listed in [Table 1 on page 15](#page-14-1). See ["Grounding" on page 19](#page-18-0)  and ["Line voltage" on page 19.](#page-18-1)

The next sections detail the power specifications and requirements for reference.

#### <span id="page-13-1"></span>**Power consumption**

The number and type of electrical outlets required for installation depends on the size and complexity of your system. A GC system with a computer, monitor, printer, and hub requires 5 outlets. **The outlet for the GC must have a dedicated ground.**

Each GC has a label next to the power cord connector that lists its line voltage requirements. See the examples below.

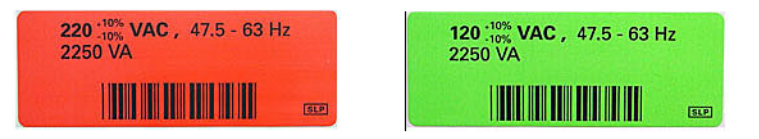

The GC power consumption and requirements depend on the type of oven that you ordered and the country the unit shipped to. Fast oven options 002 and 003 require more power than the standard oven.

| <b>Oven</b> | Line voltage                                                 | <b>Frequency</b> | <b>Current</b>                       | <b>Power</b> | Power outlet<br>current rating |
|-------------|--------------------------------------------------------------|------------------|--------------------------------------|--------------|--------------------------------|
| Standard    | Americas: 120 V AC (1) single phase,<br>$+10$ to $-10\%$     | $48-63$ Hz       | $18.8 \text{ amps}$                  | 2250 VA      | 20 A                           |
| Standard    | 220/230/240 V single/split phase,<br>$+10$ to $-10\%$        | 48-63 Hz         | 10.2 / 9.8 / 9.4<br>amps             | 2250 VA      | 10 A                           |
| Fast        | Japan: 200 V split phase, $+10$ to $-10\%$                   | $48-63$ Hz       | $14.8 \text{ amps}$                  | 2950 VA      | 15 A                           |
| Fast        | 220/230/240 V (2)(3) single/split phase,<br>$+10$ to $-10\%$ | 48-63 Hz         | 13.4 / 12.8 /<br>$12.3 \text{ amps}$ | 2950 VA      | 15A                            |

<span id="page-14-1"></span>**Table 1** GC power requirements

#### **Notes**

- **1** Some US labs have 4- wire service resulting in 208 V at the wall receptacle. It is important for a qualified person to measure the line voltage at the receptacle for the GC. Option 003, 208 V fast oven, uses a 220 V unit with operating range of 193 to 231 V.
- **2** Power line conditioners should not be used with the GC.

#### <span id="page-14-0"></span>**Power cords available**

[Table 2](#page-14-2) lists the power cords available for the GC. If your power cord is incorrect, order the cord appropriate for the country.

<span id="page-14-2"></span>**Table 2** Power cords by country

| <b>Part number</b> | <b>Country</b>        | <b>Description</b>                          | <b>Wall termination</b> | <b>Plug termination</b> |
|--------------------|-----------------------|---------------------------------------------|-------------------------|-------------------------|
| 8120-1992          | US                    | Power Cord, C13 125V 13A<br>NEMA 5-15 HG US | NEMA 5-20P              |                         |
| 8120-3997          | Denmark,<br>Greenland | Power Cord, DK/Greenland,<br>C13, 10 amp    | AFSNIT 107-2-01         |                         |

### **1 Installing the GC**

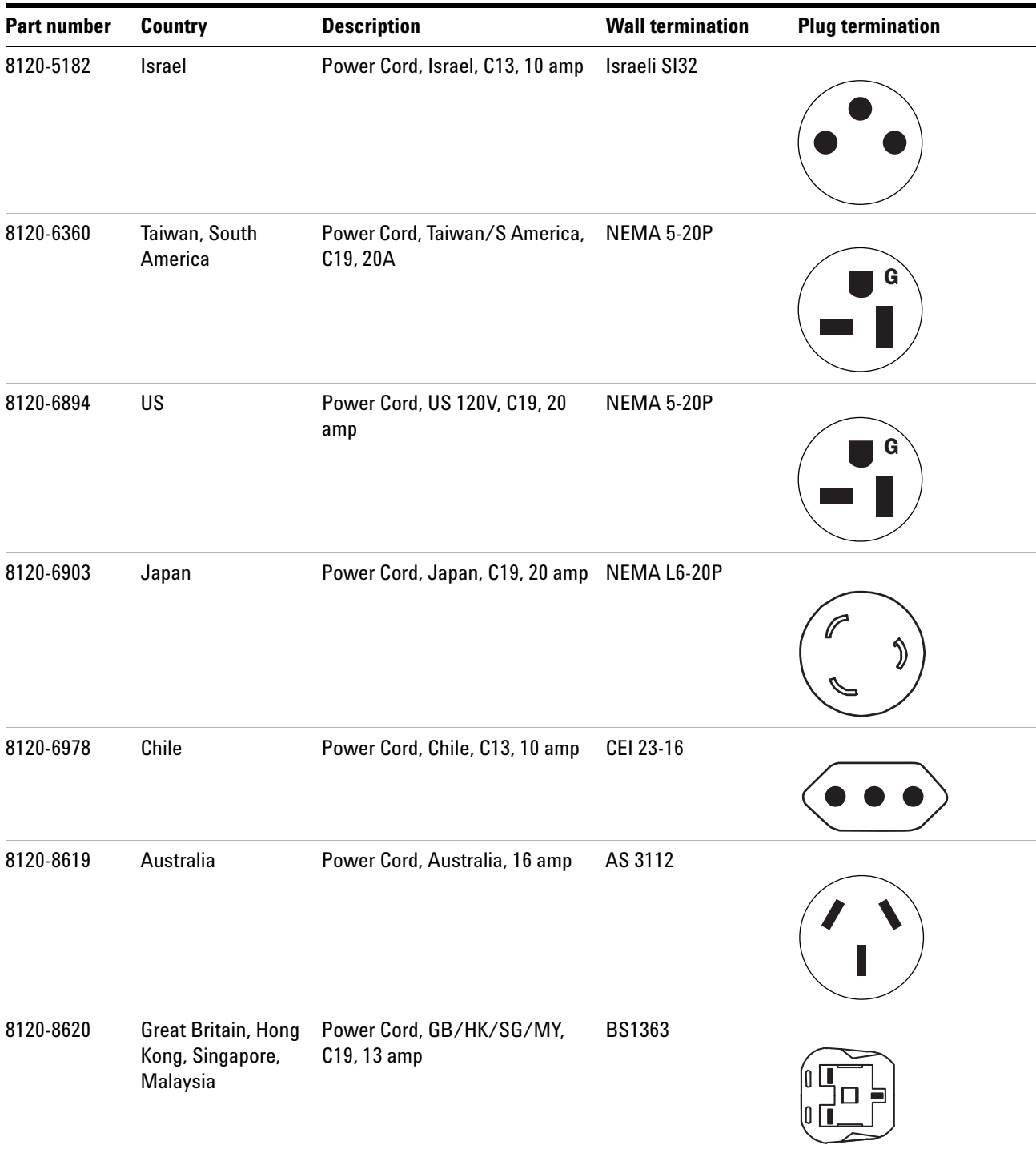

#### Table 2 Power cords by country (continued)

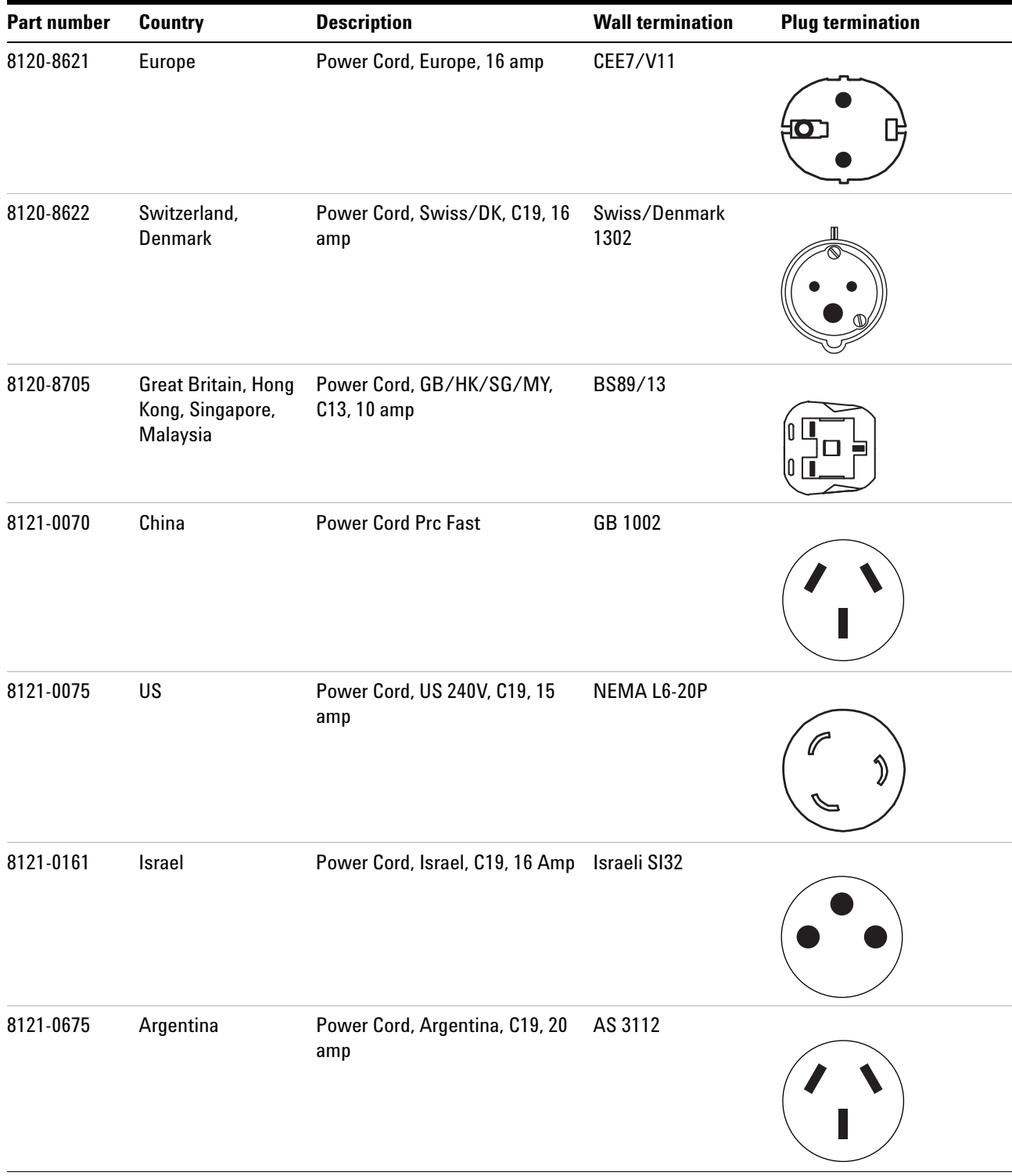

#### Table 2 Power cords by country (continued)

### **1 Installing the GC**

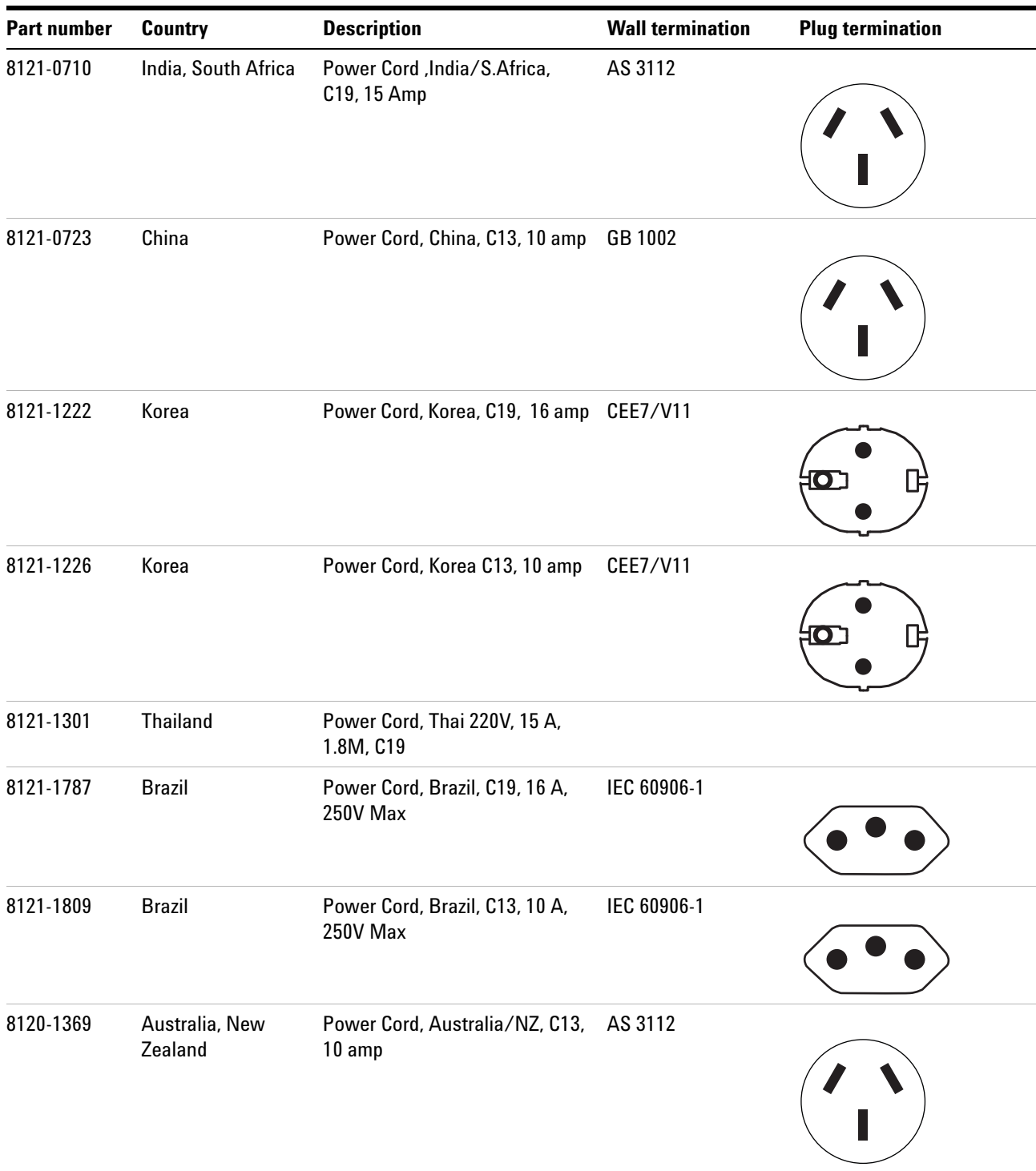

#### Table 2 Power cords by country (continued)

### <span id="page-18-0"></span>**Grounding**

To protect users, the metal instrument panels and cabinet are grounded through the three- conductor power line cord in accordance with International Electrotechnical Commission (IEC) requirements.

The three- conductor power line cord, when plugged into a properly grounded receptacle, grounds the instrument and minimizes shock hazard. A properly grounded receptacle is one that is connected to a suitable earth ground. Proper receptacle grounding should be verified.

Make sure the GC is connected to a dedicated receptacle (outlet).

#### <span id="page-18-1"></span>**Line voltage**

The GC operates from one of the AC voltage supplies listed in [Table 1](#page-14-1), depending on the standard voltage of the country from which it was ordered.

GCs are designed to work with a specific voltage; make sure your GC voltage option is appropriate for your laboratory. The voltage requirements for your GC are printed near the power cord connector.

Although your GC should arrive ready for operation in your country, compare its voltage requirements with those listed in [Table 1](#page-14-1). If the voltage option you ordered is not suitable for your installation, contact Agilent Technologies.

#### <span id="page-18-2"></span>**Line power cord terminations**

The power cord termination is determined by the country where the GC is ordered.

### <span id="page-19-0"></span>**Step 3. Connect the power cord and turn on the GC**

**1** Verify that the power switch is in the Off position.

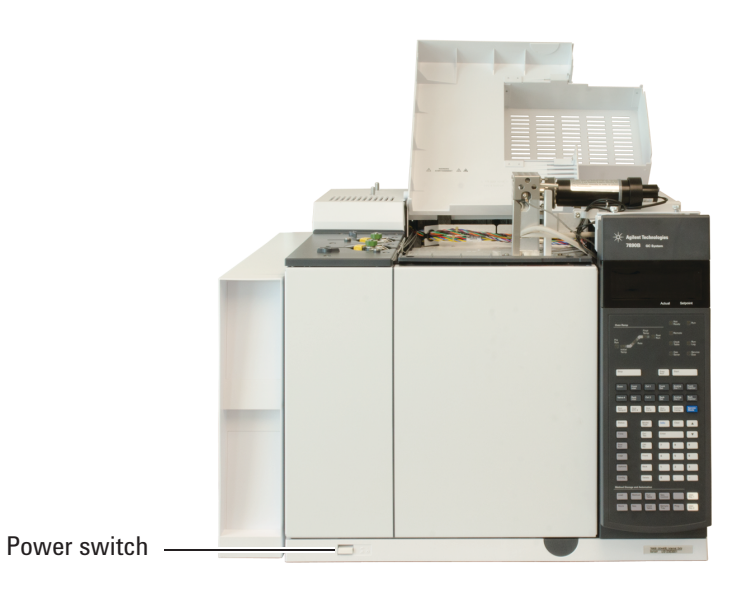

**Figure 4** Power switch location

**2** Plug the power cord into the back of the GC and the power outlet.

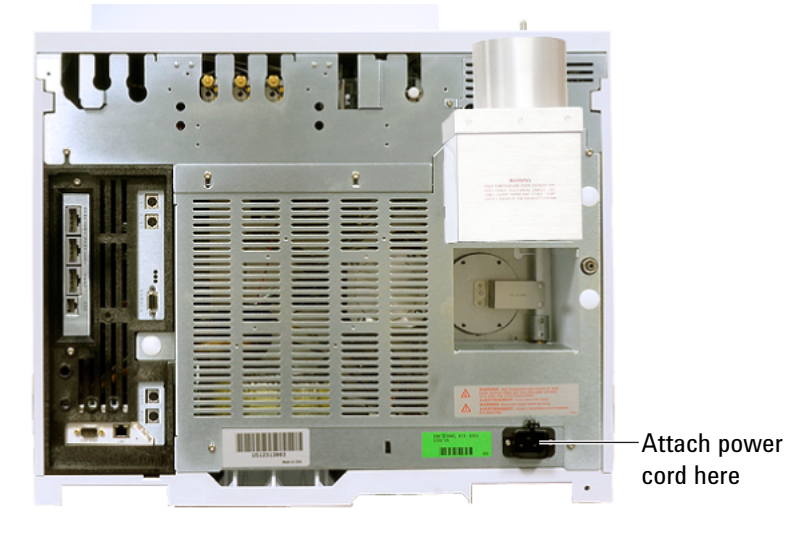

**3** Turn on the GC. The self- test diagnostic tests run automatically. If the screen displays **Power on successful**, continue with the installation procedure.

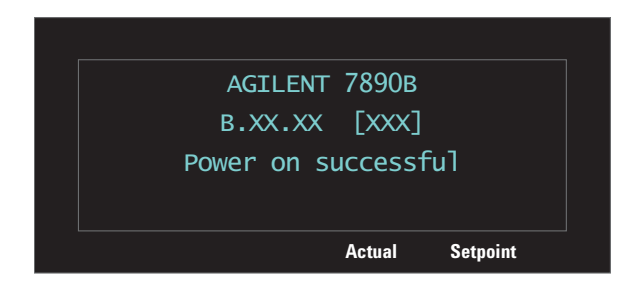

### <span id="page-21-0"></span>**Step 4. Install inlet checkout parts**

If using a split/splitless or multimode inlet, install the liner and O- ring needed for checkout. See [To Prepare for](../OpGuide/PrepareForDetectorCheckout.html)  [Chromatographic Checkout.](../OpGuide/PrepareForDetectorCheckout.html) Also see the procedures listed in *Maintaining Your GC*.

[Split/splitless inlet](../Maint/SS_change_liner_oring_ss_inlet.html)

[Multimode inlet](../Maint/MMI_change_liner_oring.html)

If installing a GC/MS system, refer to the GC/MS installation manuals for the correct inlet hardware to install, as needed.

### <span id="page-22-0"></span>**Step 5. Install ALS, if ordered**

If installing an ALS, install it now. Refer to its instructions.

Prepare the sampler for checkout. See the checkout procedures and information in the [Operation Manual](../OpGuide/PrepareForDetectorCheckout.html).

- **1** Prepare a 2- mL screw- top sample vial.
- **2** Prepare 4- mL waste vials and place them into the turret.
- **3** Prepare fresh solvent solutions as needed for the checkout sample for your detector type. Place the solvent vials into the injector turret. For details on the solvent needed, see the *Operation Manual*:
	- **•** [FID checkout](../OpGuide/FID_CheckPerformance.html)
	- [FPD](../OpGuide/FPDPlus_CheckPerf51885353.html)<sup>+</sup> checkout
	- [FPD](../OpGuide/FPDPlus_CheckPerf51885245.html)<sup>+</sup> checkout (Japan)
	- **•** [NPD checkout](../OpGuide/NPD_CheckPerformance.html)
	- **•** [TCD checkout](../OpGuide/TCD_CheckPerformance.html)
	- **•** [µECD checkout](../OpGuide/uECD_CheckPerformance.html)

### <span id="page-23-0"></span>**Step 6. Connect the external cables**

Most installations involve plugging a cable from the LAN into the GC's LAN cable port. Additional cables may be installed for control of the GC's automatic liquid sampler (ALS), connecting signal output to integrators, synchronizing the start and end of a run between various instruments, sensing conditions external to the GC, and controlling devices external to the GC.

#### <span id="page-23-1"></span>**Back panel connectors**

The figure below shows the connectors on the back panel of the GC.

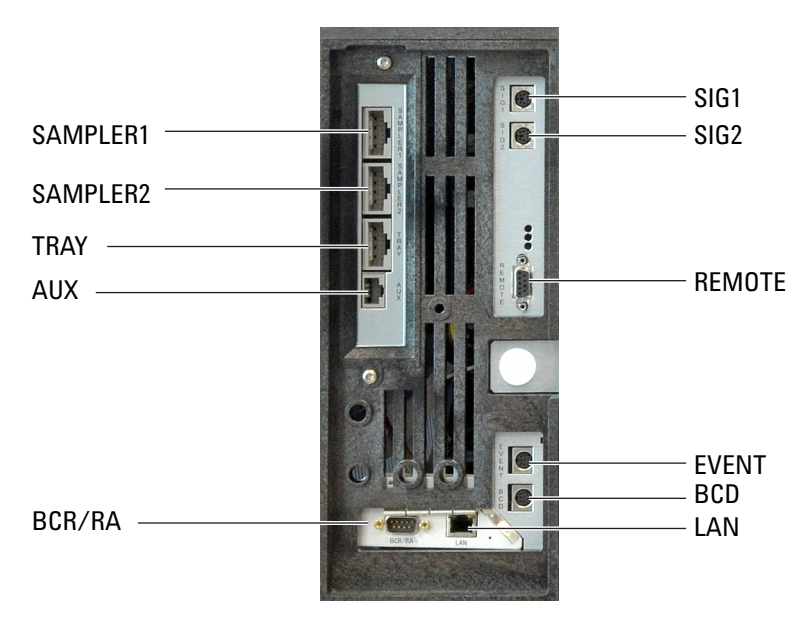

See also ["Cable Diagrams" on page 78.](#page-77-2)

#### **Sampler connectors**

If using an ALS, connect it to the GC using the following connectors:

**SAMPLER 1** Optional. An injector, usually the front injector. (For 7693A/7650, the GC automatically senses the injector location. For a 7683 injector, typically configure this injector as **INJ1**.)

**SAMPLER 2** Optional. A second injector, usually the back injector. (For 7693A/7650, the GC automatically senses the injector location. For a 7683 injector, typically configure this injector as **INJ2**.)

**TRAY** Optional. The 150- position sample tray (includes optional barcode reader/heater/mixer control, if purchased).

#### **The AUX connector**

Do not use. This connector is reserved for future development.

#### **The SIG (analog output) connectors**

Optional. Use **SIG1** and **SIG2** for analog output signals.

#### **REMOTE connector**

Provides a port to remotely start and stop other instruments using the APG protocol. A maximum of 10 instruments can be synchronized using this connector. See ["Using the Remote](#page-69-3)  [Start/Stop Cable" on page 70](#page-69-3) for more detail.

#### **EVENT connector**

This connector provides two passive contact closures and two 24- volt outputs for controlling external devices. The outputs are controlled by valve drivers 5 through 8.

#### **BCD input connector**

This connector provides two control relays and a BCD input for a stream selection valve or a BCD generating device.

**CAUTION** This connector is similar to the **EVENT** connector. Plugging a non-BCD cable into the **BCD** connector can damage the GC.

#### **BCR/RA connector**

This connector is reserved for future development.

#### **LAN connector**

Standard Local Area Network (LAN) connector, for communication with data systems and other devices via TCP/IP.

#### <span id="page-25-0"></span>**Connecting cables**

Use the supplied LAN cable to connect the GC to a LAN switch or hub as shown below (see [Figure 5](#page-25-1)). Other LAN configurations are possible. However Agilent typically supports only simple LAN setups. Refer to your Agilent data system documentation for details about its supported LAN configurations.

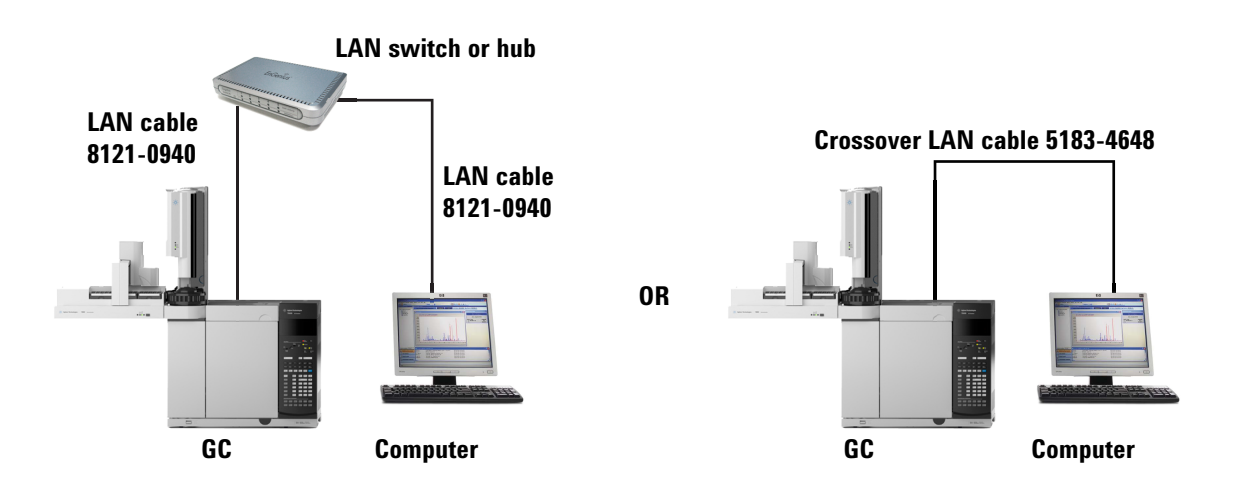

<span id="page-25-1"></span>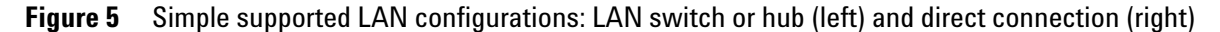

<span id="page-25-2"></span>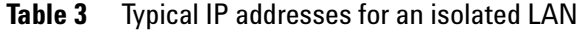

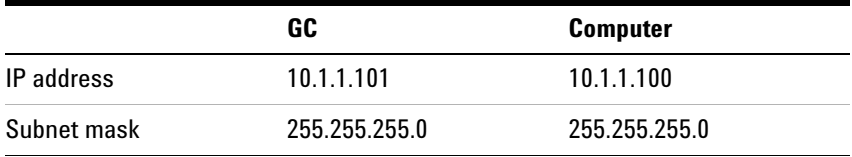

A single LAN communications cable is supplied with the GC. The switch (or hub) and other cables must be ordered separately, if needed. See [Table 3](#page-25-2) and [Table 4](#page-25-3) for cabling requirements for other configurations.

#### <span id="page-25-3"></span>**Table 4** Cabling requirements

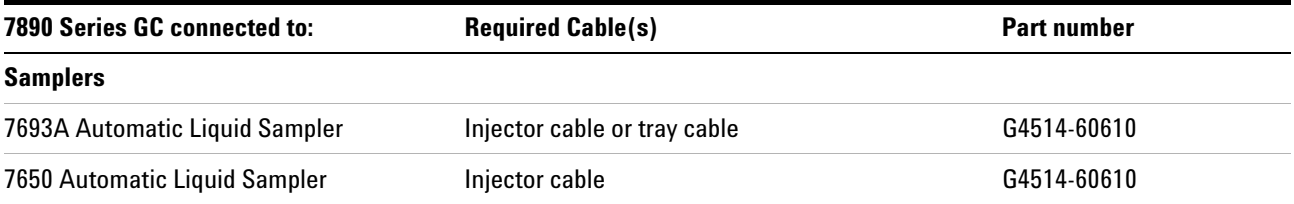

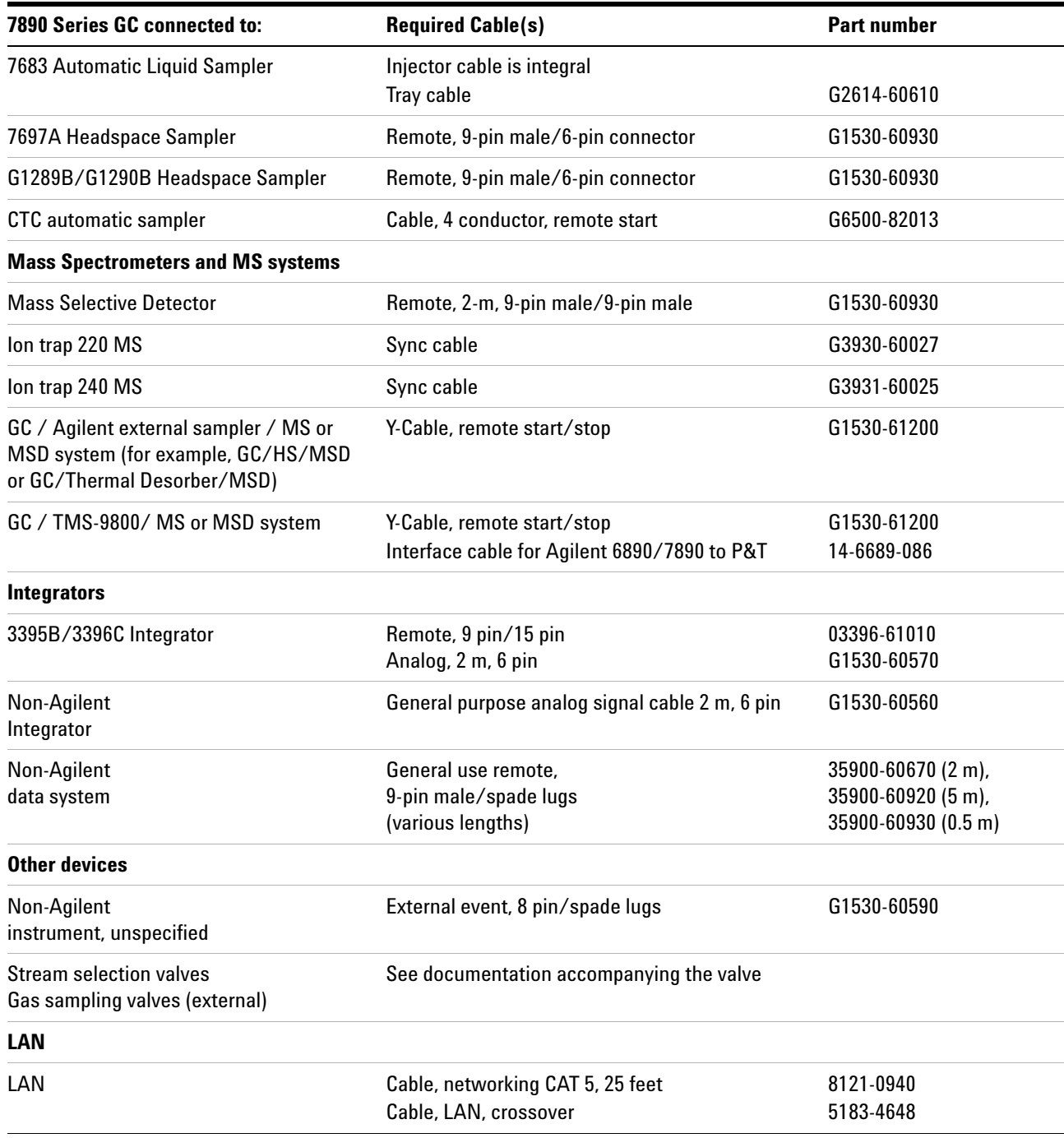

#### **Table 4** Cabling requirements (continued)

| <b>Instrument 1</b>            | <b>Instrument 2</b>                                        | <b>Type of cable</b>                                                             | <b>Part number</b> |
|--------------------------------|------------------------------------------------------------|----------------------------------------------------------------------------------|--------------------|
| <b>Mass Selective Detector</b> | Purge & trap, thermal<br>desorber, or headspace<br>sampler | Splitter ("Y") cable for<br>remote start/stop, 1 male<br>and 2 female connectors | G1530-61200        |
|                                |                                                            | Splitter ("H") cable for APG<br>remote, 2 male and 2 female<br>connectors        | 35900-60800        |

**Table 5** Cabling for other instruments in a 7890 Series GC system

#### <span id="page-27-0"></span>**Configuring the GC IP address**

For network (LAN) operation, the GC needs an IP address. It can be entered directly from the keyboard (recommended if using an Agilent data system) or obtained from a DHCP server (not recommended). In either case, see your LAN administrator.

#### **To set the LAN address at the keyboard (recommended)**

- **1** Press **[Options]**. Scroll to **Communications** and press **[Enter]**.
- **2** Scroll to **Enable DHCP** and, if necessary, press **[Off/No]** to turn it off. When prompted, turn the GC off and then on again.
- **3** Press **[Options]**. Scroll to **Communications** and press **[Enter]**.
- **4** Scroll to **IP**. Enter the numbers of the GC IP address, separated by dots, and press **[Enter]**. A message tells you to power cycle the instrument. Do not power cycle yet. Press **[Clear]**.
- **5** Scroll to **GW**. Enter the Gateway number and press **[Enter]**. A message tells you to power cycle the instrument. Do not power cycle yet. Press **[Clear]**.
- **6** Scroll to **SM** and press **[Mode/Type]**. Scroll to the appropriate subnet mask from the list given and press **[Enter]**. A message tells you to power cycle the instrument. Do not power cycle yet. Press **[Clear]**.
- **7** Scroll to **Reboot GC** and press **[Enter]** to power cycle the instrument and apply the LAN setpoints.

Go to [**Options**]> **Communications**. If the GC IP address is 0.0.0.0, repeat [step 2](#page-28-1).

#### **To use a DHCP server (not recommended)**

A DHCP IP address is often temporary. If it is assigned to another network device, the GC control software will be unable to connect to the GC.

- **1** Press **[Options]**. Scroll to **Communications** and press **[Enter]**.
- <span id="page-28-1"></span>**2** Scroll to **Enable DHCP** and press **[On/Yes]**. When prompted, turn the GC off and then on again.

#### <span id="page-28-0"></span>**Configuring the GC/MS**

If installing a GC/MS system, enhanced features become available by configuring the GC/MS system in the GC. Configuring the MS in the GC allows the GC to provide specific part- related information to the Agilent Parts Finder tool, for example. In addition, if using a 5977 Series MSD, you must configure the GC and MSD IP addresses in the GC, the MSD, and in the data system to ensure proper operation of the system.

For a 7890B/5977 Series MSD system, always configure and confirm GC to MSD communications before configuring either instrument in the data system.

After setting the GC IP address as described above, continue the configuration:

- **1** Configure the MS transfer line.
	- **a** Press [**Aux Temp #**] and check if the MSD transfer line has been configured yet. When configured, the MS transfer line thermal zone will be labeled. If configured, skip to [step 2.](#page-29-0) If unconfigured, continue with the steps below.
	- **b** Press [**Options**], select **Keyboard & Display** and press [**Enter**].
	- **c** Scroll down to **Hard Configuration Lock** and press [**Off/No**].
	- **d** Press [**Config**][**Aux Temp #**]. Scroll to the aux thermal zone for the MS transfer line and press [**Enter**].
	- **e** With the cursor on the **Install Heater** line, press [**Enter**]. A caution appears. Press [**Clear**].
	- **f** Press [**Mode/Type**], scroll to the correct transfer line type and press [**Enter**]. A caution appears. Press [**Clear**].
	- **g** When prompted to reboot, perform a reboot from the GC keypad. Press [**Options**], scroll to **Communications**, press [**Enter**], scroll to **Reboot GC?** and press [**On/Yes**] twice.
- <span id="page-29-0"></span>**2** Prepare the GC for MS configuration.
	- **a** After the reboot, press [**Aux Temp #**]. The aux thermal zone you just configured should display the correct transfer line type, for example, **MSD Transfer**, **RIS Transfer**, or **Ion trap.**
	- **b** Scroll to the aux thermal zone for the transfer line and press [**Mode/Type**].
	- **c** Select **Install MS Detector**, then press [**Enter**].
	- **d** Perform a reboot from the GC keypad.
- **3** Select the MS type.
	- **a** Press [**Aux Det #**].
	- **b** Scroll to **MS type** and press [**Mode/Type**].
	- **c** Select the MS model from the list, then press [**Enter**].
- **4** If using a 5977 Series MSD, set the MS IP address in the GC.
	- **a** Make sure the MS is turned on and that you have its IP address assigned. If not, turn it on and set its IP address now. See the MSD documentation for details.
	- **b** Make sure that the MS and GC are connected via LAN (typically, because they both connect to the same switch or hub).
	- **c** Press [**Options**], then scroll to **Communications** and press [**Enter**].
	- **d** Scroll to **Mass Spec.**, then press [**Enter**].
	- **e** Use the keypad to input the MS IP address.
- **5** If using a 5977 Series MSD, set the GC IP address in the MS. See the MSD documentation for details.
- **6** If using a 5977 Series MSD, enable GC to MS communications.
	- **a** Press [**Aux Det #**] and scroll to **MS Communication**. With communications disabled, the line should read **MS Communication Disabled**.
	- **b** Press [**On/Yes**] to enable communications between the instruments. When the instruments are successfully communicating with each other, the **MS Communication** line changes to include the current connection uptime.

If the GC cannot connect to the MSD, check the following:

**•** Does the GC IP address entered into the MSD exactly match the actual GC IP address, as shown on the GC display?

- **•** Does the MSD IP address entered into the GC exactly match the actual MS IP address, as shown on the MSD display?
- **•** Are the instruments connected to the same LAN?
- **7** Set MS hardware options for Parts Finder. If your installed source or pump is not listed, leave that item unconfigured. This data helps Parts Finder present parts data specific to your system, so a blank field means only that Parts Finder will show all available choices.
	- **a** Press [**Aux Det #**].
	- **b** Scroll to **Source**, then press [**Mode/Type**].
	- **c** Select the source type, then press [**Enter**].
	- **d** Scroll to the other entries, and use the [**Mode/Type**] key to select the appropriate options. Available entries include: **Second source**, **HV Pump**, and **Rough pump**. For MS instruments with only one source, set **Second source** to **NOT PRESENT**.
	- **e** Scroll to **Serial #** and input the MS serial number. Press [**Enter**].

After establishing GC to MSD communications, you can configure the GC and MSD in the data system at any time.

<span id="page-31-0"></span>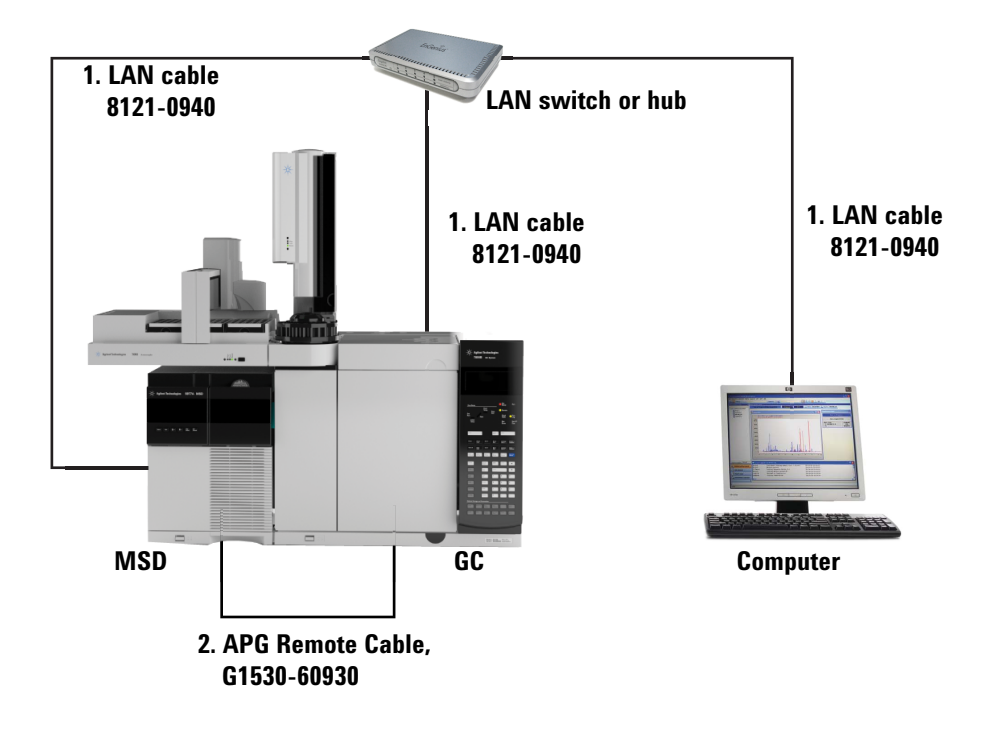

### **GC / MSD / Agilent data system / ALS**

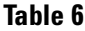

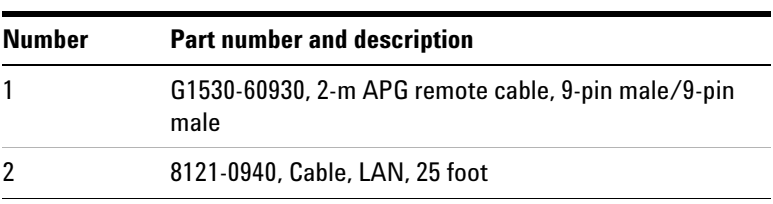

### <span id="page-31-1"></span>**Additional cabling configurations**

For additional cabling configurations, see [Appendix B,](#page-68-1)  ["Cabling Diagrams and Remote Start/Stop](#page-68-1)."

### <span id="page-32-0"></span>**Step 7. Connect gases and traps**

Most of installation involves plumbing gas to tanks, filters, and flow modules. Swagelok fittings are used to make leak- tight connections. If you are not sure how to make a Swagelok connection, see [Appendix A](#page-62-1) for instructions.

**WARNING Hydrogen is a flammable gas. If hydrogen or any other flammable gas is used, periodic leak tests should be performed. Be sure that the hydrogen supply is off until all connections are made, and insure that the inlet fittings are either connected to a column or capped at all times when hydrogen gas is present in the instrument.**

> **Substituting parts or performing any unauthorized modification to the instrument may result in a safety hazard.**

> **The insulation around the inlets, detectors, valve box, and the insulation cups is made of refractory ceramic fibers (RCF). To avoid inhaling RCF particles, we recommend these safety procedures: ventilate your work area; wear long sleeves, gloves, safety glasses, and a disposable dust/mist respirator; dispose of insulation in a sealed plastic bag; wash your hands with mild soap and cold water after handling RCFs.**

#### <span id="page-32-1"></span>**Install the gas regulators**

**1** Select the appropriate CGA regulator for each gas type. (In other countries, refer to local standards. See the [Agilent GC, GC/MS, and ALS Site Preparation Guide](../SitePrep/manual.html) for requirements.)

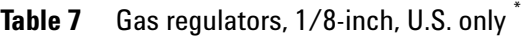

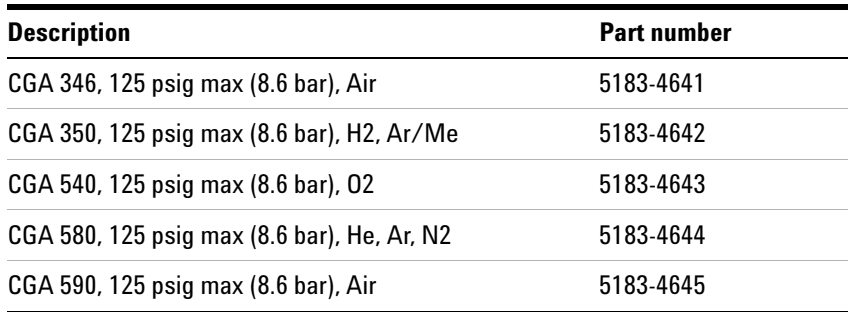

\* For 1/4-inch tubing, purchase a 1/4-inch to 1/8-inch adapter, U.S. only.

**2** Confirm that the outlet fitting of the regulator is 1/8- inch Swagelok. If not, install the appropriate adapter fitting. Wrap the fitting threads using PTFE tape. Wrap the tape in a clockwise direction so that the adapter threads do not unwrap the tape. Be careful to keep the tape away from the end of the fitting. Two to three tightly wound wraps are sufficient. **Never use a liquid thread sealant.** Liquid thread sealants introduce contamination into the GC plumbing system. Tighten the Swagelok adapter fitting securely to the NPT pipe thread fitting.

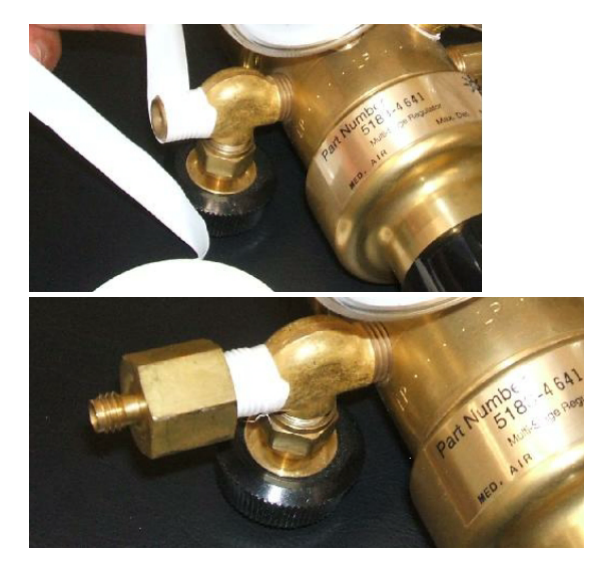

- **3** Install the regulator onto the compressed gas cylinder main fitting.
	- **•** Check the thread type. Some regulators use left- hand thread fittings. For left- handed threads, the nut will have a groove in it.

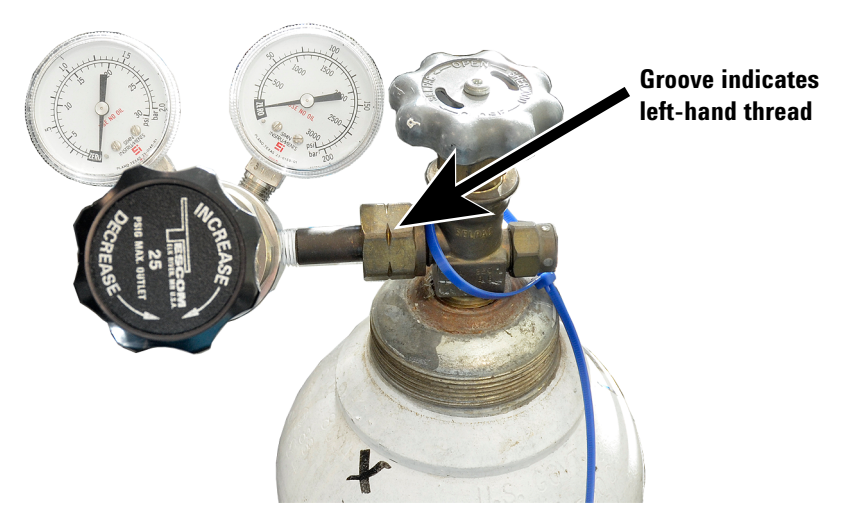

- **4** Purge the air from the regulator by repeating the following procedure 5 times:
	- **a** Fully close the regulator knob, then open the main tank valve.
	- **b** Turn the regulator knob fully counter- clockwise to open the tank main valve, pressurizing the primary side of the regulator.
	- **c** Turn OFF the tank main valve.
	- **d** Slowly turn the regulator knob clockwise to release ("bleed off") the gas pressure.
	- **e** Close the regulator knob.

The image below illustrates a typical pressure regulator installation. In the example shown below, which uses an optional shutoff valve, open the shutoff valve and leave open during purging.

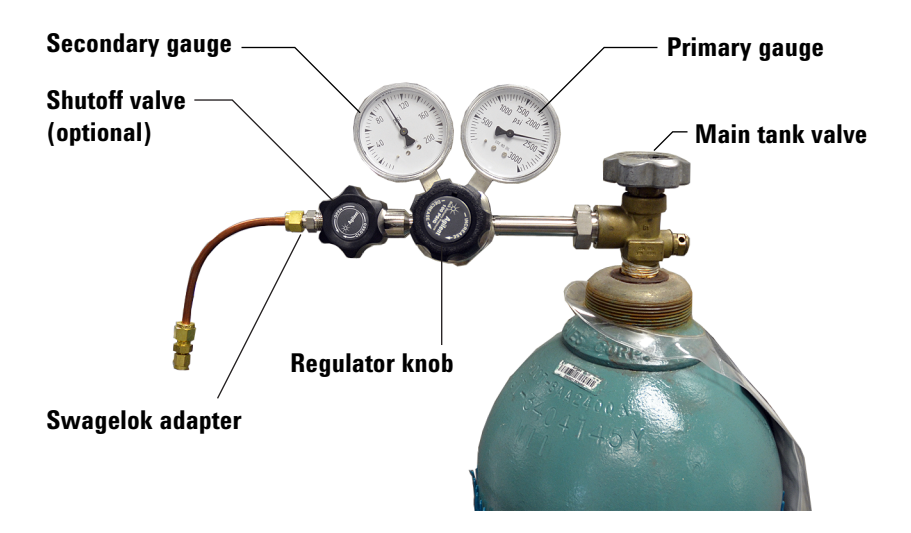

#### <span id="page-34-0"></span>**Connect the tubing to the gas source**

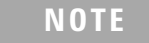

**NOTE** If you need more than 4.5 m (15 feet) supply tubing for a gas source, use 1/4-inch tubing with appropriate hardware. See the [Agilent GC, GC/MS,](../SitePrep/manual.html)  [and ALS Site Preparation Guide](../SitePrep/manual.html) for part numbers.

> **1** Turn off all gases at their sources. Measure the length of tubing needed to connect the gas supply outlet to the

inlet fitting on the GC. Take into account any traps or tees you will need.

**2** Cut the tubing to length with a tubing cutter [\(Figure 6](#page-35-1)).

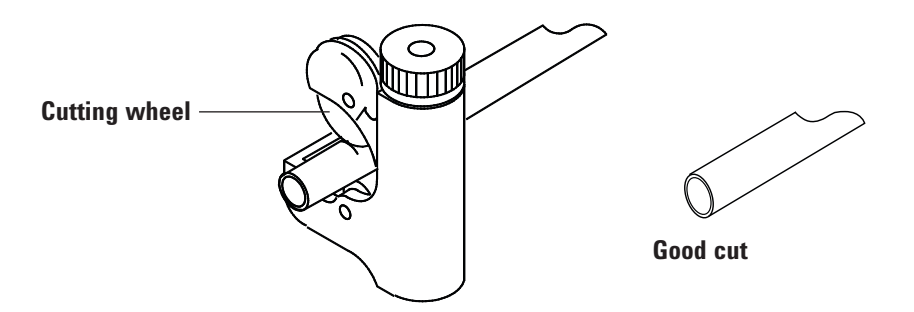

<span id="page-35-1"></span>**Figure 6** Typical tubing cutter

**3** Connect the tubing to the gas source with a Swagelok fitting. See [Appendix A, "Making Swagelok Connections.](#page-62-1)

#### <span id="page-35-0"></span>**Install traps**

**1** Determine where you will install the traps in your supply tubing line. [Figure 7](#page-35-2) shows the recommended trap order for the carrier gas and the recommended locations for On/Off valves. See also the [Site Preparation Guide.](../SitePrep/7890AGasPlumbing.html)

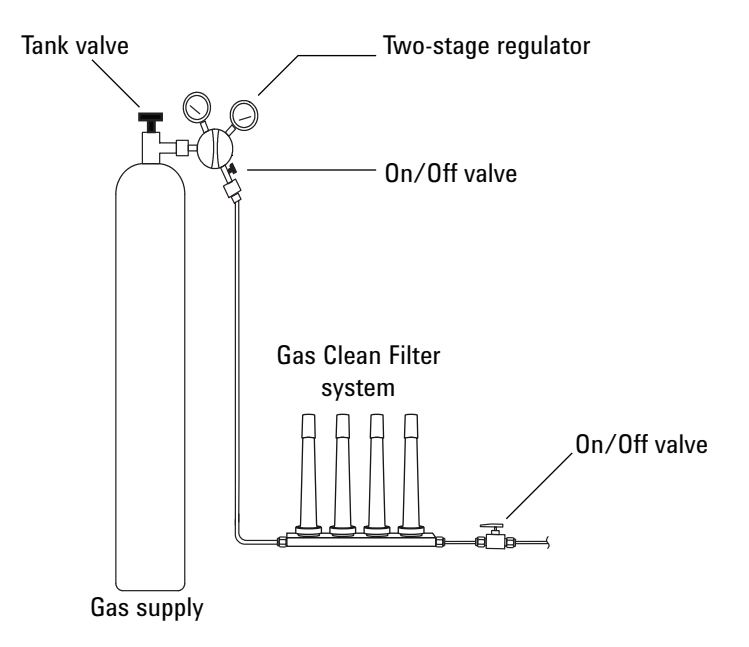

<span id="page-35-2"></span>**Figure 7** Plumbing the gas supplies

**2** Cut the tubing to length with a tubing cutter.
**3** Connect the traps and tubing. On/Off valves are not essential, but are very useful when a tank or trap must be changed. (If purchasing Agilent compliance services, install an on/off valve for each inlet gas supply.)

#### **Supplied fittings**

Every GC ships with pre- assembled Tee fittings appropriate for the number and types of inlets and detectors. (Customers who ordered the pre- plumbed option will receive additional supplies and fitting assemblies.)

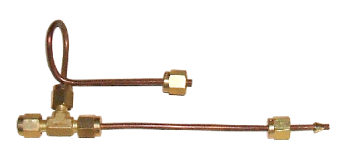

**G3430-20029 Inlet Tee assembly, sized to accomodate two shutoff valves (not supplied)**

**G3430-60009 Detector Tee assembly**

### **Plumb to EPC flow modules**

Inlet and detector EPC flow modules are mounted very close together across the back of the GC. See [Figure 8.](#page-36-0)

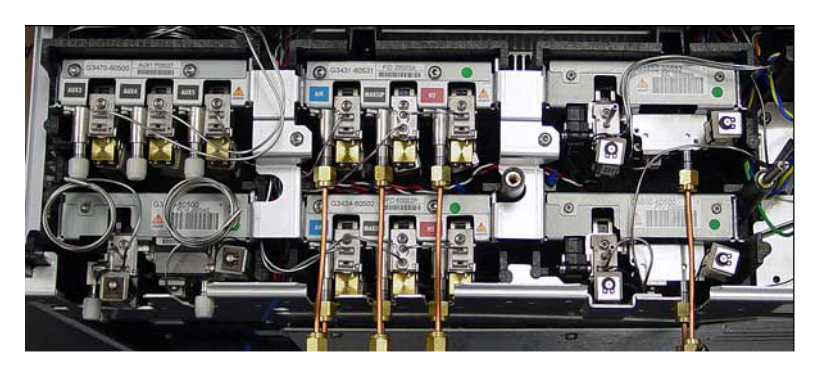

**Figure 8** Plumbing flow modules

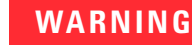

<span id="page-36-0"></span>**WARNING Be sure to vent uncombusted hydrogen to a fume hood or other safe location.**

Purge the supply lines for a few minutes before connecting them to the GC flow modules.

#### **Inlet flow module**

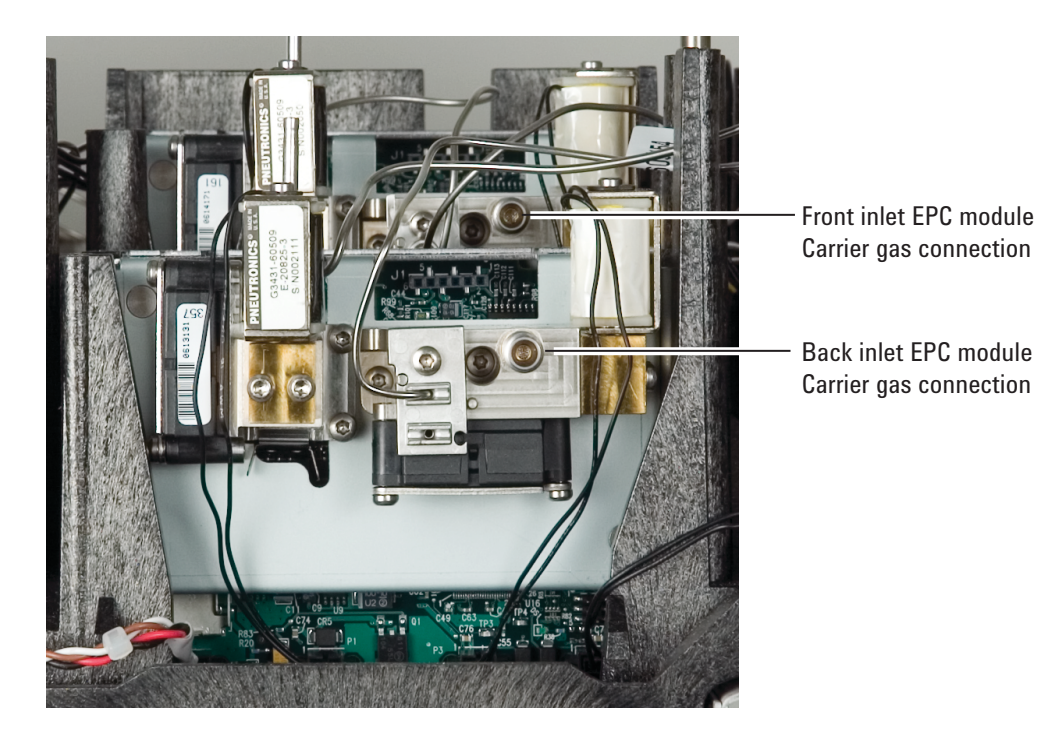

**Figure 9** Inlet flow module

When two inlets use the same carrier gas, we recommend using a Tee fitting that includes shutoff valves for performing leak tests. Add shutoff valves to the supplied pre- plumbed Tees or assemble Tees as shown below.

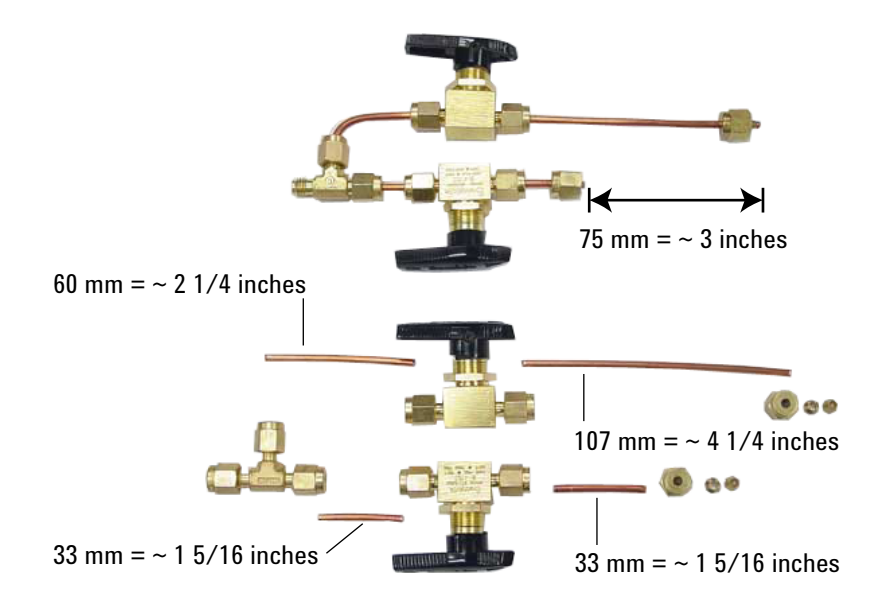

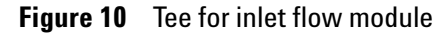

#### **Detector flow module**

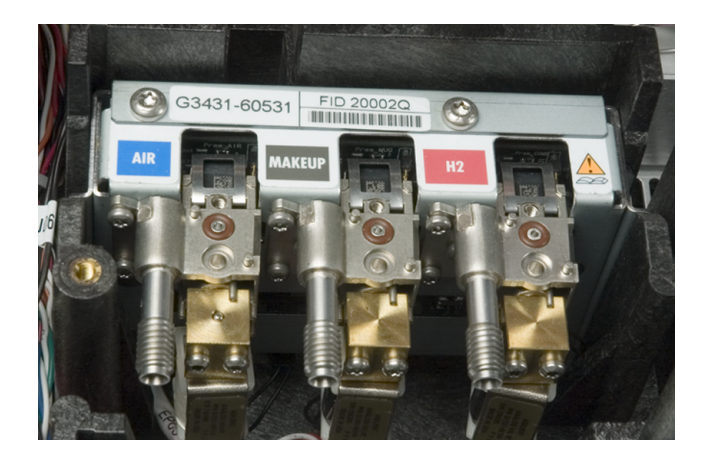

**Figure 11** Detector flow module

When two detectors use the same gases, we recommend using a Tee fitting. Shutoff valves are not required. Use the supplied Tees or assemble Tees as shown below.

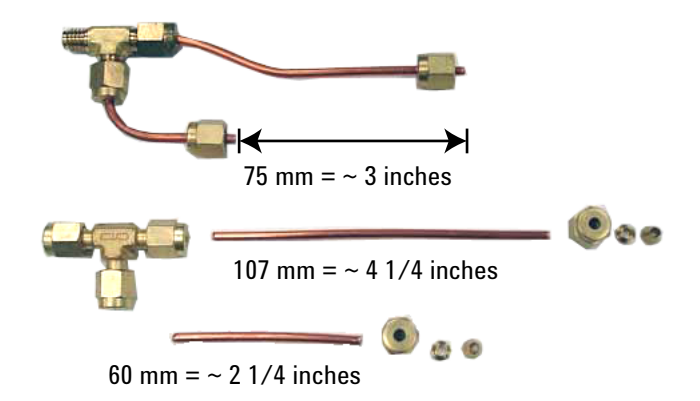

**Figure 12** Tee for detector flow module

**TCD connections** The carrier gas and reference gas must come from the same source. Because of the close spacing of the EPC modules, the simplest way to do this is to attach lengths of tubing to each input to bring the ends outside the back panel, then join them with a Tee.

**Side panel detector connections** If the GC is equipped with a side- mounted TCD or µECD, attach the carrier gas to the single gas connection at the back of the side mount enclosure. (For TCD, an internal Tee feeds the reference gas or input.)

### **Install Aux EPC module frits for your application**

Skip this section if an Aux EPC module is not installed.

The AUX EPC module ships with brown (FID air) restrictors in all channels. For certain applications, you will have to replace this restrictor (frit) so the EPC module can provide flows in the correct ranges. See [Table 8.](#page-40-0) Also refer to the other instrument's or application's documentation.

<span id="page-40-0"></span>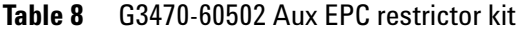

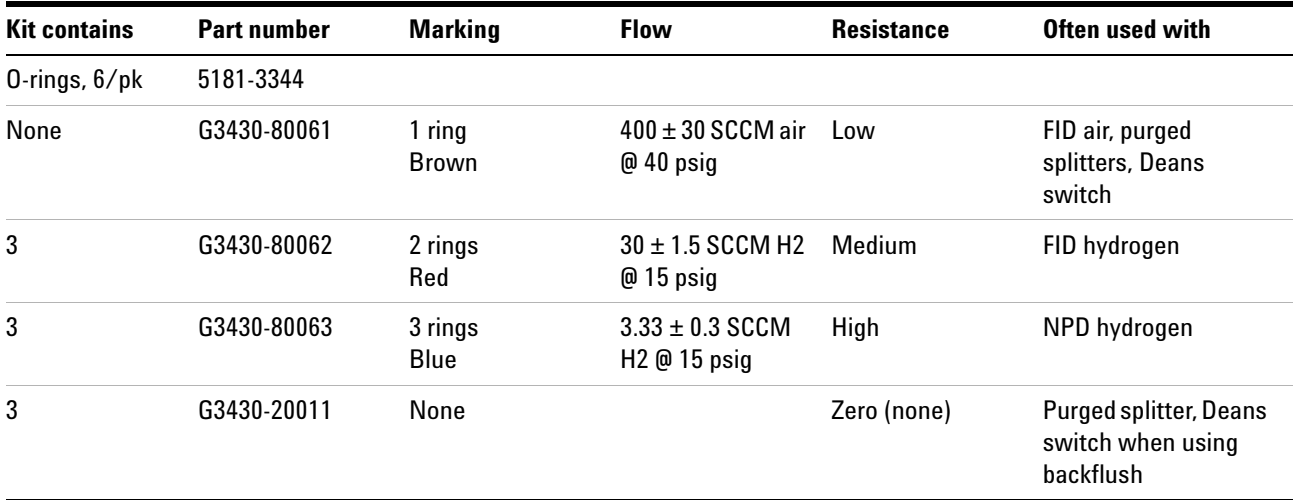

#### **Notes for this table**

- **•** Frit G3430- 80061 ships in each AUX channel.
- **•** Restrictor kit G3470- 60502 is included in the AUX module ship kit.
- **•** Always use new O- rings (part number 5181- 3344, O- rings, 6/pk).
- **•** Install tubing and connectors as needed for each additional gas supply required.
- **•** Do **not** install an external flow restrictor.
- **•** For other restrictor recommendations, see the [Advanced](../AdvUserGuide/AuxRestrictors.html)  [Operation](../AdvUserGuide/AuxRestrictors.html) manual.

### **Step 8. Leak test all connections and set source pressures**

Liquid leak detectors, such as soapy water, are not recommended, especially in areas where cleanliness is very important. If there is a leak, these liquids can contaminate the plumbing and affect your analyses. If you do use leak detection fluid, immediately rinse the fitting to remove the soapy film.

When checking for leaks of hydrogen or helium, Agilent recommends the G3388B leak detector, or similar.

#### **WARNING To avoid a potential shock hazard when using liquid detection fluid, turn the GC off and disconnect the main power cord. Be careful not to spill leak solution on electrical leads.**

Perform a pressure drop test.

- **1** Turn off the GC.
- **2** Set the regulator pressure to 415 kPa (60 psi).
- **3** Fully turn the regulator pressure adjustment knob counterclockwise to shut the valve.
- **4** Wait 10 min. If there is a pressure loss greater than 7 kPa (1 psi), there is a leak in the external connections.

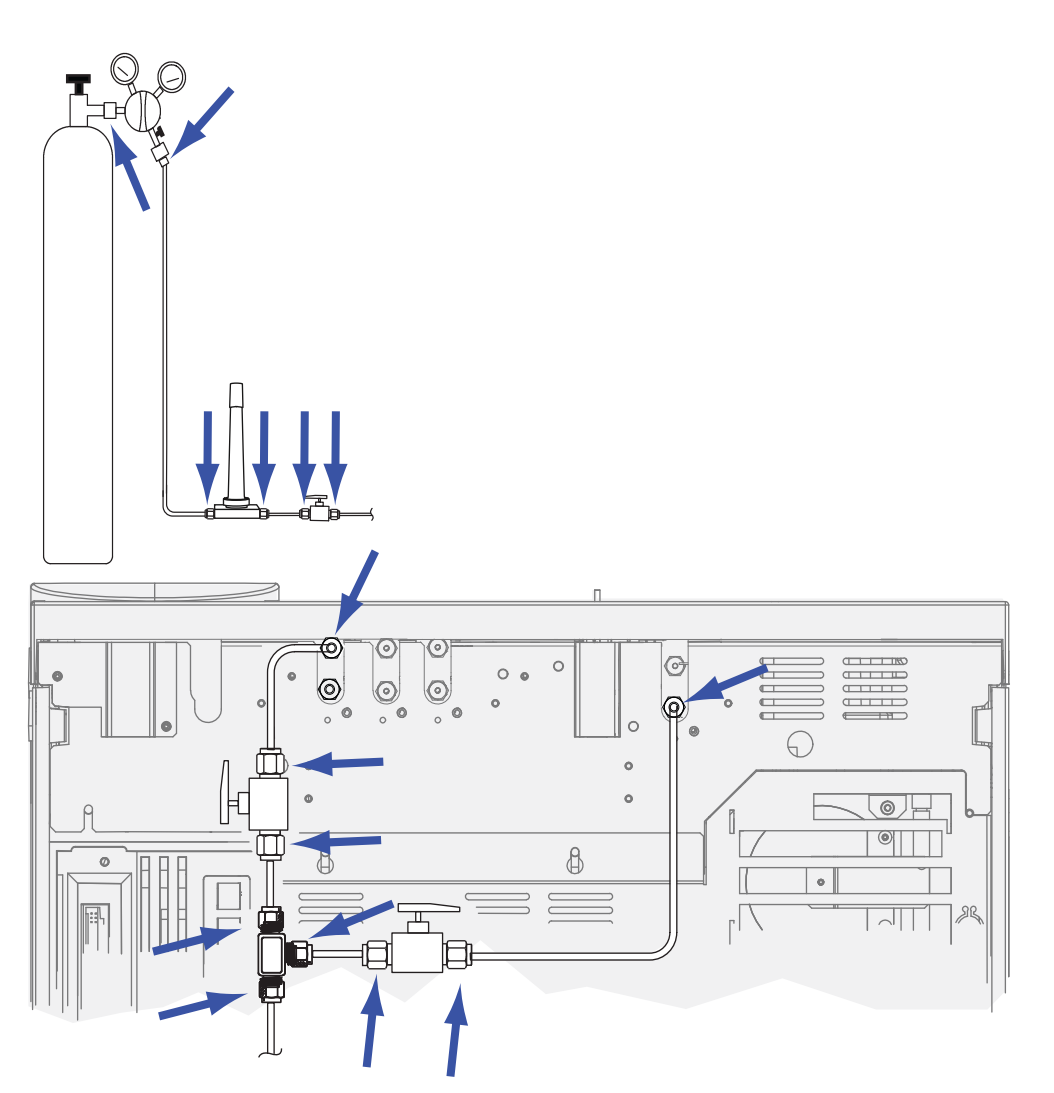

Use the leak detector to check each fitting for leaks. See [Figure 13.](#page-42-0)

<span id="page-42-0"></span>**Figure 13** Locations to check for leaks

Correct leaks by tightening the connections. Retest the connections; continue tightening until all connections are leak- free.

#### **Set source gas pressures**

The pressure set at a tank regulator depends on these factors:

**•** The inlet pressure needed to achieve the highest column flow rate required by your method.

The pressure/flow relationship depends on the column or device involved. The best way to address this is to begin at a moderate pressure level and adjust upward as needed.

- **•** A pressure difference of about 170 kPa (25 psi) across flow controlling devices enables them to work properly.
- **•** The pressure limit of the weakest part of the supply system.

Swagelok fittings and copper tubing are more than adequate for the highest pressures used in gas chromatography.

We recommend a maximum continuous operating pressure of 1170 kPa (170 psi) to avoid excessive wear and leaks.

Traps are often the weakest part of the system. They should be labeled, either on the trap itself or in accompanying literature, with a maximum operating pressure. Source pressure must not exceed the lowest maximum operating pressure in the supply system.

[Table 9](#page-43-0) suggests starting values of source pressure.

| Gas                     | <b>Use</b>        | <b>Source pressure</b> |
|-------------------------|-------------------|------------------------|
| Carrier                 | Packed column     | 410 kPa (60 psi)       |
|                         | Capillary columns | 550 kPa (80 psi)       |
| Air for FID, FPD        | <b>Detectors</b>  | 550 kPa (80 psi)       |
| Hydrogen                | Detectors         | 410 kPa (60 psi)       |
| Makeup gas              | <b>Detectors</b>  | 410 kPa (60 psi)       |
| <b>TCD Reference</b>    | TCD               | 410 kPa (60 psi)       |
| Air for valve actuators | Valves            | 345 kPa (50 psi)       |

<span id="page-43-0"></span>**Table 9** Suggested starting pressures

### **Step 9. Vent µECD or uncombusted hydrogen to a fume hood**

If using a uECD, or if using hydrogen carrier gas that will be uncombusted, you must either safely vent the exhaust or operate the GC inside a fume hood. For example, if using hydrogen carrier gas the GC would vent uncombusted hydrogen from a thermal conductivity detector (TCD) and from the inlet split vent and septum purge vent.

The uECD exhaust vents through a coiled tube. Connect tubing from the tube fitting at the end of this tubing to an exhaust hood via a hole in the back panel.

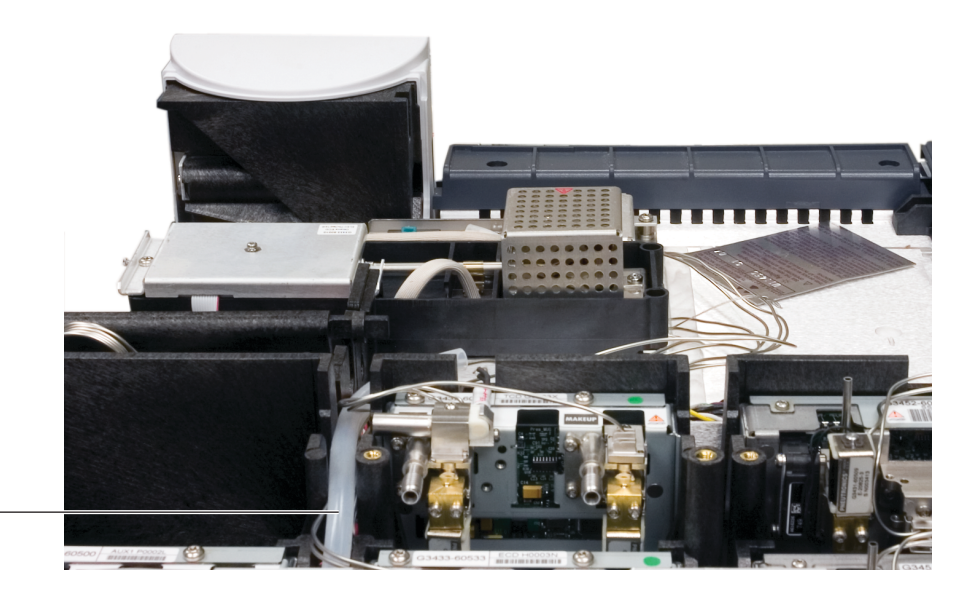

Vent line to back panel

> For a TCD, you must supply vent tubing and fittings to connect to the detector exhaust tube on the top of the detector. Route the tubing out the back of the GC, following the same path as for the uECD vent tubing.

The other detectors (FID and FPD) combust any hydrogen carrier gas.

## **Step 10. Connect cryogenic cooling (if present)**

Cryogenic cooling allows you to cool the oven or inlet, including cooling to setpoints below ambient temperature. A solenoid valve controls the flow of coolant to the inlet or oven. The oven can use either liquid carbon dioxide  $(CO<sub>2</sub>)$  or liquid nitrogen  $(N_2)$  as a coolant. All inlets except the multimode inlet must use the same coolant type as the oven. The multimode inlet can use a different coolant than configured for the oven, and can also use compressed air as a coolant.

 $CO<sub>2</sub>$  and N<sub>2</sub> coolants require different hardware on the GC. (You can use air cooling on a multimode inlet, with either the  $CO<sub>2</sub>$  or  $N<sub>2</sub>$  solenoid valves and hardware.)

Flared or AN tubing fittings are commonly used to connect the liquid supply tubing to the cryo coolant tank. Check with the supplier of the coolant before plumbing to be sure you have the correct fittings.

### **Connecting liquid carbon dioxide**

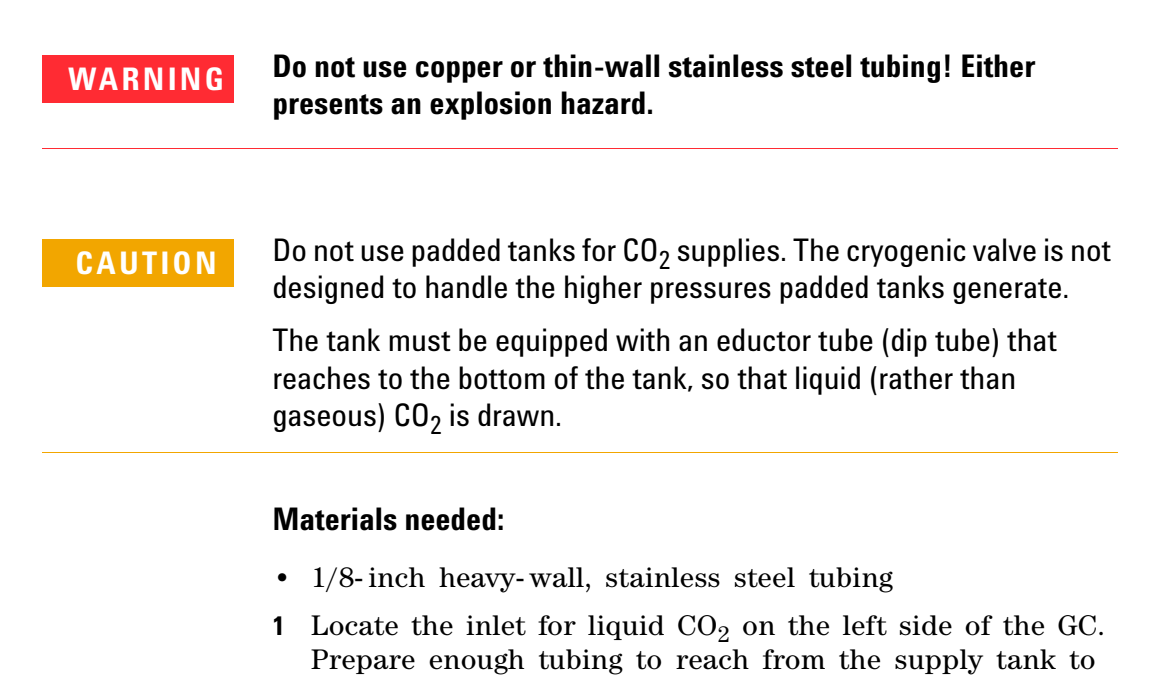

this fitting. See [Figure 14.](#page-46-0)

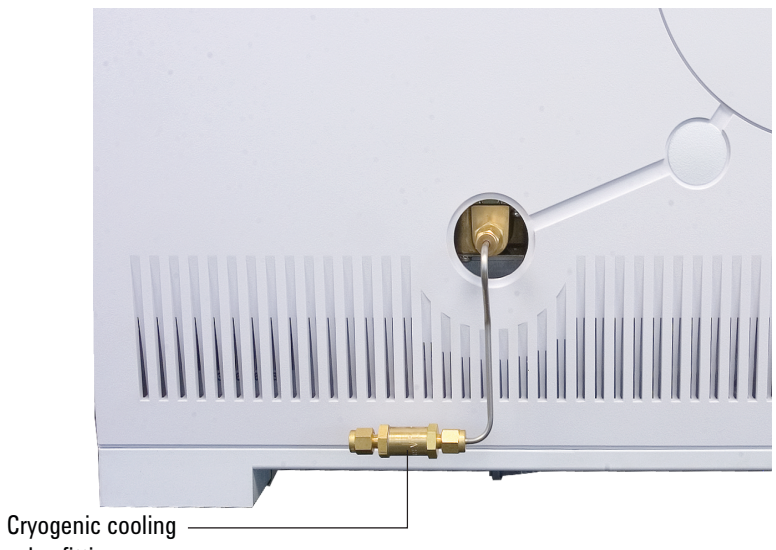

valve fitting

<span id="page-46-0"></span>**Figure 14** Location of cryogenic cooling valve

- **2** Connect the supply tubing to the liquid  $CO_2$  tank outlet with the fitting recommended by the supplier.
- **3** Use a Swagelok fitting to connect the supply tubing to the cryogenic valve inlet.

### **Connecting liquid nitrogen**

#### **Materials needed:**

- 1/4- inch insulated copper tubing
- **1** Position the nitrogen tank as close to the GC as possible to insure that liquid and not gas is delivered to the inlet.
- **2** Locate the inlet for coolant on the left- hand side of the GC. Prepare enough tubing to reach from the supply tank to this outlet. See [Figure 15](#page-47-0).

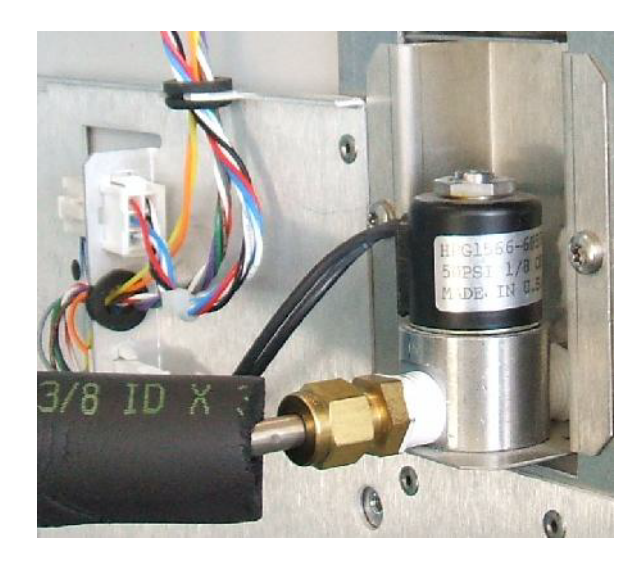

**Figure 15**  $N_2$  cryogenic cooling valve connections

- <span id="page-47-0"></span>**3** Connect the supply tubing to the liquid  $N_2$  tank outlet with the fitting recommended by the supplier.
- **4** Use a Swagelok fitting to connect the supply tubing to the cryogenic valve inlet.

#### **Connecting air to the multimode inlet**

The multimode inlet can also use compressed air cooling with the liquid  $N_2$  inlet cooling option. Requirements for compressed air cooling:

- **•** The compressed air should be free of particulate material, oil, and other contaminants. These contaminants could clog the inlet's cryo valve and expansion orifice or impact the proper operation of the GC.
- **•** The required air supply pressure depends on the installed solenoid valve type. For a multimode inlet with  $N_2$ cooling, set the air supply pressure to 138 to 276 kPa (20 and 40 psig).

While air supplied from tanks can meet these criteria, the consumption rate of air can be 80 L/min, varying based on supply pressure.

#### **Materials needed:**

Installation of a compressed air line to the inlet cryo coolant valve requires the hardware (and appropriate fittings) noted below:

- **•** Use 1/4- inch copper or stainless steel tubing for supply tubing to the  $N_2$  valve
- **1** Locate the input fitting for inlet coolant on the left- hand side of the GC. Prepare enough tubing to reach from the supply to this outlet.
- **2** Connect the supply tubing to the air supply outlet with the fitting recommended by the supplier.
- **3** Use a Swagelok fitting to connect the supply tubing to the cryogenic valve input fitting.

### **Step 11. Connect valve actuator air (if present)**

Valves are driven by air actuators. Valves should have a dedicated air source; they cannot share detector air supplies.

**CAUTION** Do not share air between a detector and valves.

Valves can use nitrogen as an alternate supply. In this case, the nitrogen does not have to be chromatographic grade but must be free from contaminants.

Valve actuator air is supplied through 1/4- inch plastic tubing. If your GC was ordered with valves, the plastic tubing will already be attached to the actuators and will extend from the back of the GC. Additional valves are shipped with a  $1/4$ - to  $1/8$ -inch reducing union to be used in plumbing.

**CAUTION** Route the tubing away from the oven exhaust. The hot air will melt the plastic tubing.

> Turn off the air supply at the source. If needed, shorten the supplied plastic tubing using a sharp knife. Connect the tubing to the air source using a 1/4- inch Swagelok nut and ferrules. See [Figure 16](#page-49-0).

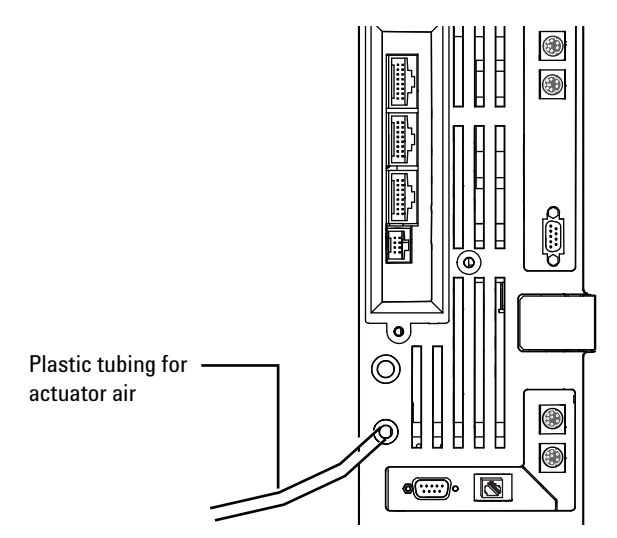

<span id="page-49-0"></span>**Figure 16** Valve actuator air tubing

### **Step 12. Configure the date/time, pressure units, and the checkout column**

You must set the GC date, time, and pressure units, and configure the consumable items (such as the checkout column).

### **Date and time**

- **1** Turn on the GC.
- **2** Press **[Config][Time]**.
- **3** Enter the new time and date. Press **[Enter]**.
- **4** Press **[Status]** or any other function key to exit.

#### **Pressure units**

- **1** Press **[Options]**.
- **2** Scroll to **Keyboard & Display**. Press **[Enter]**.
- **3** Scroll to **Pressure units:**. Press **[Mode/Type]**.
- **4** Scroll to the desired pressure unit. Press **[Enter]**.

#### **Checkout column**

The column length, inside diameter, and film thickness are on a metal tag attached to the column.

- **1** Press **[Config] [Col 1]** or **[Config][Col 2]**, or press **[Config][Aux Col #]** and enter the number of the column to be configured.
- **2** Scroll to the **Length** line, type the column length, in meters, followed by **[Enter]**.
- **3** Scroll to **Diameter**, type the column inside diameter in microns, followed by **[Enter].**
- **4** Scroll to **Film thickness**, type the film thickness in microns, followed by **[Enter].** The column is now defined.
- **5** Scroll to **Inlet**. Press **[Mode/Type]** to select a gas pressure control device for this end of the column. Selections include the installed GC inlets, and installed Aux and PCM channels.
- **6** Select the appropriate gas pressure control device and press **[Enter]**.
- **7** Scroll to **Outlet**. Press **[Mode/Type]** to select a gas pressure control device for this end of the column. Selections

include the installed Aux and PCM channels, and detectors. When a detector is selected, the outlet end of the column is controlled at 0 psig for the FID, TCD, FPD, NPD, and uECD or vacuum for the MSD.

Select the appropriate gas pressure control device and press **[Enter]**.

**8** Scroll to **Thermal zone**. Press **[Mode/Type]** to see the available choices. In most cases this will be **GC oven,** but you may have an MSD transfer line heated by an auxiliary zone, valves in a separately- heated valve box or other configurations.

Select the appropriate **Thermal zone** and press **[Enter]**.

This completes configuration for a single capillary column. Also see the [Operation](../OpGuide/manual.html) manual for more information about configuring columns.

### **Step 13. Install the checkout column to the inlet and condition**

A capillary column was shipped with the GC to be used to confirm proper operation. Agilent suggests that it be used only for that purpose.

**WARNING To condition a column using hydrogen carrier gas, either connect the column to a detector that will combust it (and ignite the flame), or vent the end of the column to a fume hood. Hydrogen flowing into the oven through the open column end creates an explosion hazard. Refer to the [7890 Series GC Safety Manual](../Safety/manual.html) and [Maintaining Your GC](../Maint/manual.html) manual for details and instructions.**

> The column must be conditioned to remove any contaminants before it is used.

- **1** Locate the installation instructions for the column and inlet you will use. See the [Maintaining Your GC](../Maint/manual.html) manual. Refer to the sections on your specific inlet and detector types.
	- **•** [Split/splitless](../Maint/SS_attach_capillary_column_ss_inlet.html)
	- **•** [Multimode](../Maint/MMI_attach_capillary_column.html)
	- **•** [Purged packed](../Maint/PP_attach_capillary_column_pp_inlet.html)
	- **•** [Cool on- column](../Maint/COC_attach_capillary_column_coc_inlet.html)
	- **•** [PTV](../Maint/PTV_attach_capillary_column_ptv_inlet.html)
	- **•** [Volatiles interface](../Maint/VI_attach_capillary_column_vi.html)
- **2** Install the column in the inlet. Do not connect it to a detector.
- **3** If using a flammable carrier gas (hydrogen), vent the column exhaust to a fume hood. (Prevent hydrogen gas accumulation in the GC.)
- **4** Turn on the carrier gas.
- **5** If using a split/splitless or multimode inlet, perform an Inlet Leak Check. Press **[Service Mode]**, then select **Front inlet leak check** or **Back inlet leak check**. Press **Enter** to start the check. If the check fails, tighten connections.
- **6** Refer to the conditioning instructions that shipped with the checkout column. Note the oven temperature, average velocity or flow, and so on.
- **7** Leave the detector end of the column unattached.
- **8** Set the oven temperature and inlet flow conditions specified for conditioning the column.
- **9** Condition for the time given in the column's instructions.
- **10** Cool the oven.
- **11** Leave the carrier gas on. If using a flammable carrier gas (hydrogen), continue to vent the column exhaust to a fume hood. (Prevent hydrogen gas accumulation in the GC.)

### **Step 14. Bakeout the detector**

- **1** Locate the bakeout instructions for the detector you will use. See the [Maintaining Your GC](../Maint/manual.html) manual. Refer to the section on your specific detector type.
	- **•** [FID](../Maint/FID_bakeout_fid.html)
	- **•** [TCD](../Maint/TCD_bakeout_contaminants_tcd.html)
	- **•** [NPD](../Maint/NpdBakeout.html)
	- **•** [µECD](../Maint/uECD_bakeout_uecd.html)
- **2** Install a cap on the detector's column fitting to prevent the flow of detector gases into the oven.
- **3** Turn the detector gases on. Light the flame, if appropriate.
- **4** Heat the detector to the temperature given in the bakeout instructions, and hold at temperature for the time given in the instructions.

### **Step 15. Cool the detector and complete column installation**

- **1** Locate the installation instructions for the column and detector you will use. See the [Maintaining Your GC](../Maint/manual.html) manual. Refer to the section for your specific detector type.
	- **•** [FID](../Maint/FIDInstallCapColumn.html)
	- **•** [TCD](../Maint/TCD_attach_capillary_column_tcd.html)
	- **•** [NPD](../Maint/NPDInstallCapColumn.html)
	- **•** [µECD](../Maint/uECD_attach_capillary_column_uecd.html)
	- **•** [FPD+](../Maint/FPDPlus_CapColAttach.html)
- **2** Connect the free end of the checkout column to the detector, as described in *Maintaining Your GC*.

### **Step 16. If appropriate, update firmware**

Firmware maintenance is an ongoing process. Updates are posted on the Agilent web site and may be downloaded to the GC using the Firmware Update Utility or the Agilent Instrument Utilities software. Two kinds of firmware can be downloaded:

- **•** Firmware that controls the general operation of the GC.
- **•** PID constants for the electronic pressure control (EPC) functions of the GC. (Agilent service personnel only.)

While the GC shipped with the latest firmware version available when it was manufactured, Agilent recommends that you check for any updates and install them if available.

#### **GC firmware**

- **1** Install the **Firmware Update Tool**.
	- **a** Place the *Agilent GC and GC/MS User Manuals & Tools* DVD into your PC's DVD drive.
	- **b** Open file **<D:>/index.html**, where **<D:>** is the name of the DVD drive.

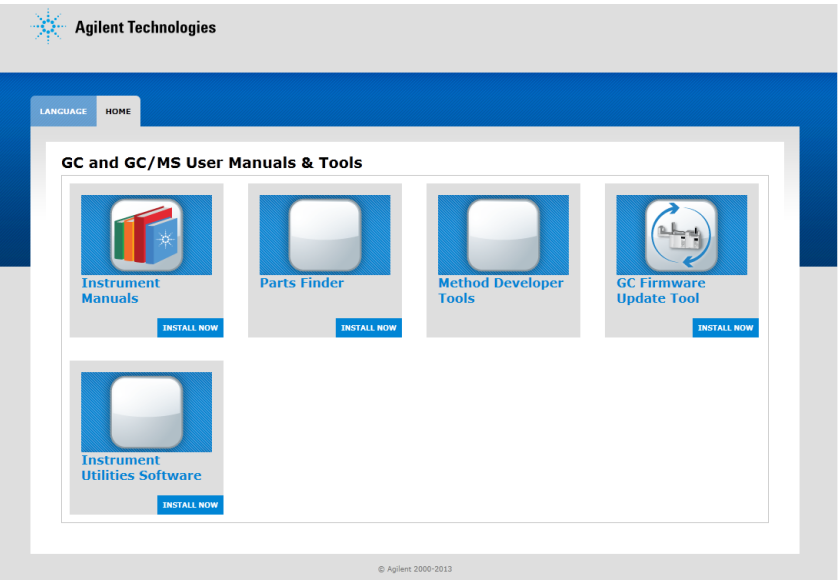

- **c** Click the **GC Firmware Update Tool** icon.
- **d** Read the instructions, then install the utility as described.
- **2** Check the GC firmware version. On the GC keyboard, press [**Status**][**Clear**]. The display shows the current firmware version.
- **3** Check for any available firmware updates. Go to the Agilent web site at [http://www.chem.agilent.com/\\_layouts/agilent/downloadFir](http://www.chem.agilent.com/_layouts/agilent/downloadFirmware.aspx?whid=50307) [mware.aspx?whid=50307](http://www.chem.agilent.com/_layouts/agilent/downloadFirmware.aspx?whid=50307).
	- **•** If the available firmware version is newer than the version on the GC, download it.
	- **•** If not, skip to the next section.
- **4** Verify that if a new firmware version is available, it is compatible with the current hardware and software. For example, verify that any data system is compatible with the new firmware. If the new firmware is not compatible or acceptable for any reason, skip to ["PIDs"](#page-57-0) below.
- **5** If available, install any available firmware updates.

#### <span id="page-57-0"></span>**PIDs**

You may need to update or change the PIDs for any AUX EPC or PCM module installed in the GC:

- **•** If the system includes an AUX EPC module for a CFT device (Dean's switch, purged splitter, or so on) or headspace application, use the Firmware Update Utility or Instrument Utilities to update the AUX module PID constants according to the application instructions. (Required)
- **•** If the system includes a PCM module for controlling the backpressure to a headspace sampling loop, use the Firmware Update Utility or Instrument Utilities to update the PCM module PID constants according to the application instructions. (Required)

### **Step 17. Transfer the checkout sample to a screw-top sample vial**

**1** The checkout sample is contained in sealed glass vials. Wrap a piece of cloth or a paper towel around the vial to protect your fingers and snap the top off.

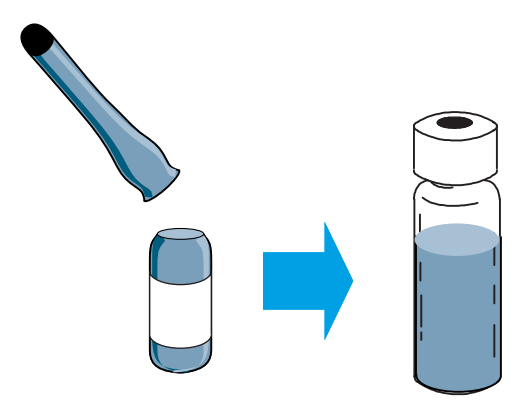

**2** Use a pipette to transfer the sample to a 2- mL screw- top vial. (If using an ALS, use a vial suitable for the ALS turret or tray.)

### **Step 18. When the system stabilizes, run one injection**

Perform the checkout procedure as described in ["Chromatographic Checkout](../OpGuide/ChromCheckout.html)" in the *Operation Manual*.

- **1** Enter the parameters for the checkout procedure.
	- **•** If using an Agilent data system, use it to create a checkout method.
	- **•** If not using a data system, enter the setpoints using the GC keyboard.

See the following topics in the *Operation Manual* for the parameters for your detector:

- **•** [FID checkout](../OpGuide/FID_CheckPerformance.html)
- [FPD](../OpGuide/FPDPlus_CheckPerf51885353.html)<sup>+</sup> checkout
- [FPD](../OpGuide/FPDPlus_CheckPerf51885245.html)<sup>+</sup> checkout (Japan)
- **•** [NPD checkout](../OpGuide/NPD_CheckPerformance.html)
- **•** [TCD checkout](../OpGuide/TCD_CheckPerformance.html)
- **•** [µECD checkout](../OpGuide/uECD_CheckPerformance.html)
- **2** When the GC becomes Ready (**Not ready** light turns off), make the injection and start the run.
	- **•** For an ALS injection, press **[Start]** on the GC or in the data system, as appropriate.
	- **•** For a manual injection, inject the sample and press **[Start]**.

## **Step 19. Evaluate Results**

Compare the chromatogram you generated with the one in the checkout procedure. There should be a close resemblance.

## **Prepare for the Next Analysis**

After evaluating the GC under the checkout conditions, installation checkout is complete. The next step is to prepare the GC for your next analysis. Be sure to cool the GC before making changes. See the 7890 Series [Maintaining Your GC](../Maint/manual.html) manual and the 7890 Series [Operation Manual](../OpGuide/manual.html).

- **•** Install the appropriate inlet hardware (can include septum, liner, liner- O- ring, inlet gold seal, inserts, and so on).
- **•** Install the appropriate detector hardware (wavelength filter for  $FPD^+$ , jet for  $FID$  or  $NPD$ ).
- **•** Change to any alternate gas sources as needed for the new analysis.
- **•** Install the desired column and condition it per the manufacturer's recommendations.
- **•** Configure the GC to match any hardware or gas type changes (columns, liners, carrier or makeup gas types, and so on).
- **•** Load or create the desired method.

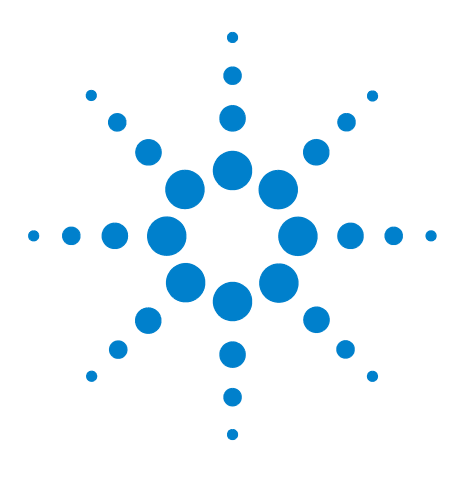

**Agilent 7890B Gas Chromatograph Installation and First Startup**

**A**

# **Making Swagelok Connections**

[Making Swagelok Connections 64](#page-63-0) [Using a Swagelok Tee 67](#page-66-0)

The gas supply tubing is attached with Swagelok fittings. If you are not familiar with Swagelok connections, review the following procedures.

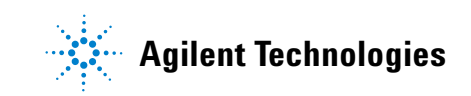

### <span id="page-63-0"></span>**Making Swagelok Connections**

#### Objective

To make a tubing connection that does not leak and that can be taken apart without damaging the fitting.

#### **Materials needed:**

- **•** 1/8- inch (or 1/4- inch, if used) preconditioned copper tubing
- **•** 1/8- inch (or 1/4- inch, if used) Swagelok nuts
- **•** Front and back ferrules
- **•** Two 7/16- inch (for 1/8- inch nuts) or 9/16- inch (for 1/4- inch nuts) wrenches
- **1** Place a Swagelok nut, back ferrule, and front ferrule to the tubing as shown in [Figure 17.](#page-63-1)

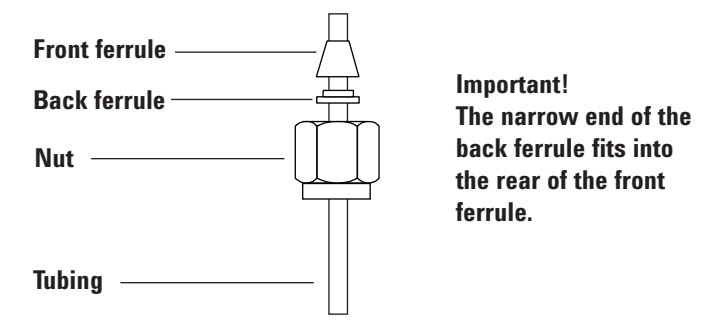

<span id="page-63-1"></span>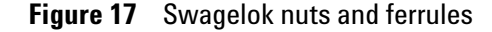

**2** Clamp a stainless steel plug or similar fitting in a bench vise.

### **CAUTION**

Use a separate stainless steel fitting in a vise for initial tightening of the nut. Do not use an inlet or detector fitting. Strong forces are required to properly set the ferrules, and damage to an inlet or detector fitting is very costly to repair.

**3** Push the tubing into the stainless steel plug (see [Figure 18\)](#page-64-0).

**4** Make sure that the front ferrule is touching the plug. Slide the Swagelok nut over the ferrule and thread it onto the plug.

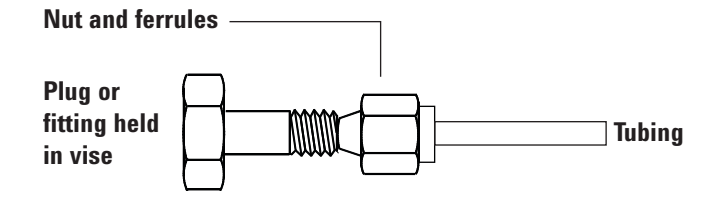

<span id="page-64-0"></span>**Figure 18** Assembling the fitting

**5** Push the tube fully into the plug, then withdraw it approximately 1 to 2 mm (see [Figure 19\)](#page-64-1).

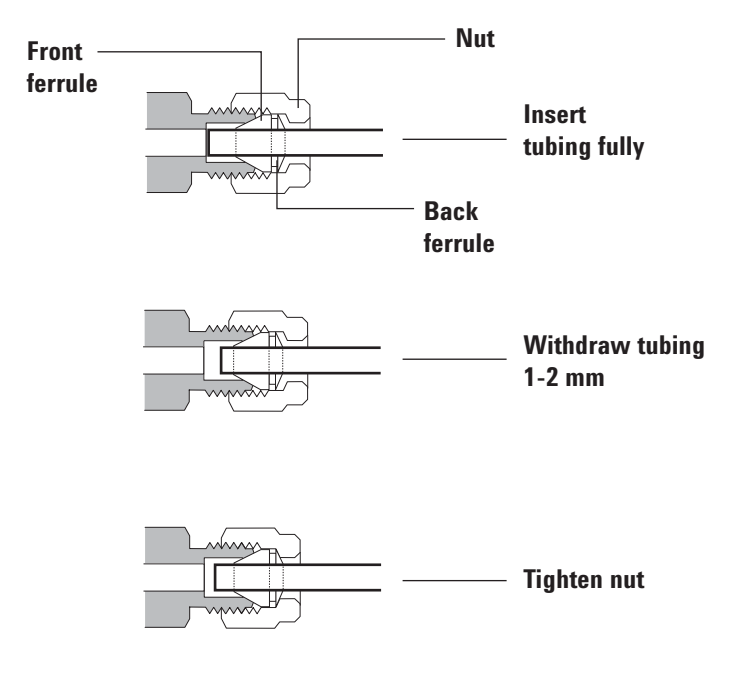

<span id="page-64-1"></span>**Figure 19** Insert the tubing

**6** Finger- tighten the nut.

**7** Mark the nut with a pencil line (see [Figure 20\)](#page-65-0).

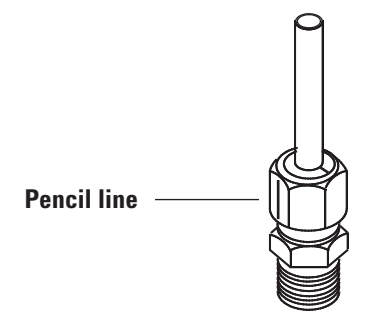

<span id="page-65-0"></span>**Figure 20** Marking the fitting

**8** For 1/8- inch Swagelok fittings, use a pair of wrenches to tighten the fitting  $3/4$  of a turn (see [Figure 21](#page-65-1)).

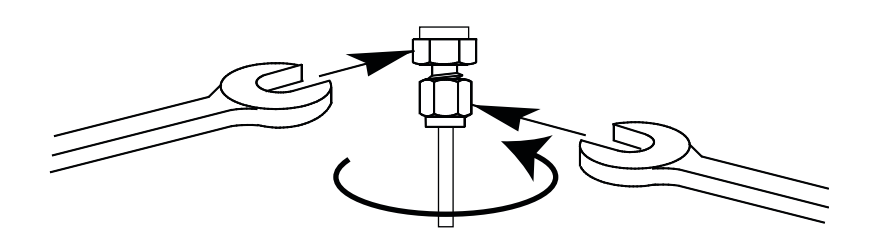

<span id="page-65-1"></span>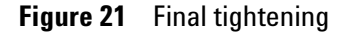

- **9** Remove the plug from the fitting. To connect the tubing, with nut and ferrules, to another fitting, finger- tighten the nut, then use a wrench to tighten it 3/4 (1/8- inch fittings) of a turn.
- **10** Both correctly- and incorrectly- swaged connections are shown in [Figure 22.](#page-65-2) Note that the end of the tubing in a correctly- swaged fitting is not crushed and does not interfere with the action of the ferrules.

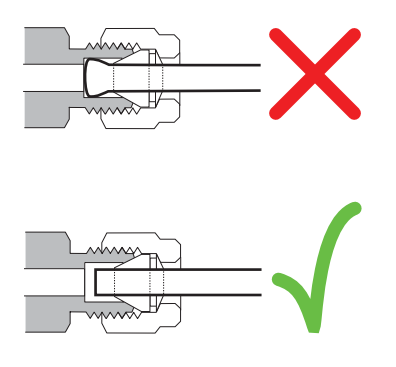

<span id="page-65-2"></span>**Figure 22** Completed fitting

### <span id="page-66-0"></span>**Using a Swagelok Tee**

To supply gas from a single source to more than one input, use a Swagelok Tee.

**NOTE** Do not combine valve actuator air with flame ionization air. The valve action will cause major upsets in the detector signal.

#### **Materials needed:**

- 1/8- inch preconditioned copper tubing
- **•** Tubing cutter
- **•** 1/8- inch Swagelok nuts and front and back ferrules
- **•** 1/8- inch Swagelok Tee
- **•** Two 7/16- inch wrenches
- **•** 1/8- inch Swagelok cap (optional)
- **1** Cut the tubing where you want to install the Tee. Connect the tubing and Tee with a Swagelok fitting. See [Figure 23](#page-66-1).

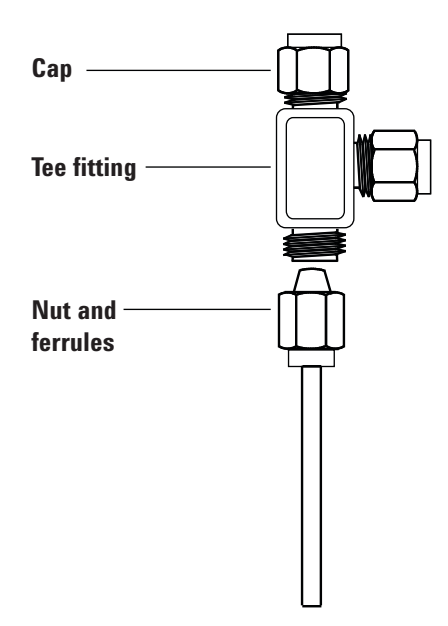

<span id="page-66-1"></span>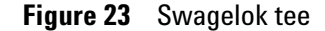

**2** Measure the distance from the Tee to the instrument fittings. Attach copper tubing to the open Tee ends with Swagelok fittings.

#### **A Making Swagelok Connections**

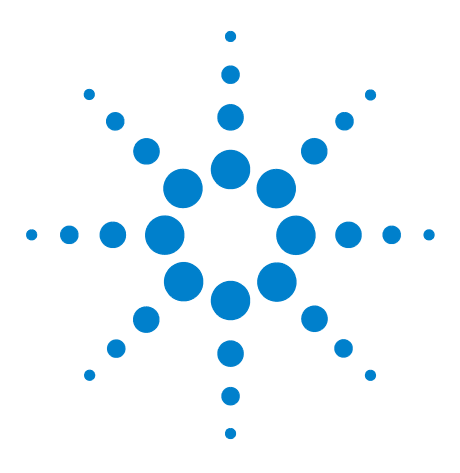

**Agilent 7890B Gas Chromatograph Installation and First Startup**

# **B Cabling Diagrams and Remote Start/Stop**

[Using the Remote Start/Stop Cable 70](#page-69-0) [Multi-instrument Cabling Examples 73](#page-72-0) [Cable Diagrams 78](#page-77-0)

This section lists cabling requirements and connection diagrams that apply to less common or specialized GC installations.

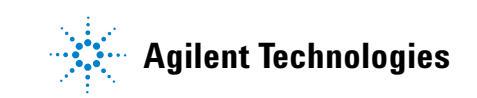

### <span id="page-69-0"></span>**Using the Remote Start/Stop Cable**

Remote start/stop is used to synchronize two or more instruments. For example, you might connect an integrator and the GC so that the [**Start**]/[**Stop**] buttons on either instrument control both of them. You can synchronize a maximum of ten instruments using Remote cables.

#### **Connecting Agilent products**

If connecting two Agilent products with Remote cables, the sending and receiving circuits will be compatible—just plug in both ends of the cable.

#### **Connecting non-Agilent products**

If connecting to a non- Agilent product, the following paragraphs contain information you will need to ensure compatibility.

#### **APG Remote signal electrical specifications**

The APG signals are a modified open collector type. The signal levels are generally TTL levels (low voltage is logic zero, high voltage is logic one) but the open circuit voltage will be between 2.5 and 3.7 V. The typical voltage is 3 V. A voltage over 2.2 V will be interpreted as a high logic state while a voltage below 0.4 V will be interpreted as a low logic state. These levels provide some margin over the specifications of the devices used.

The pull- up resistance, connected to the open- circuit voltage, is in the range of about 1 kΩ to 1.5 kΩ. For a logic-low state, for a single device on the bus, the minimum current you must be able to sink is 3.3 mA. Since devices are connected in parallel, when you have multiple devices this minimum current must be multiplied by the number of devices attached on the bus. The maximum voltage for a low- input state is 0.4 V.

The bus is passively pulled high. Leakage current out of a port must be less than 0.2 mA to keep the voltage from being pulled lower than 2.2 V. Higher leakage current may cause the state to be interpreted as a low.

**Over- voltage protection**: APG Remote connections are clamped by a zener diode to 5.6 V. Exceeding this voltage will damage the circuit (GC logic board).

#### **APG Remote - Suggested drive circuits**

A signal on the APG bus may be driven by another APG device or by one of the following circuits:

- **•** A relay, with one side connected to ground, when closed will set a logic- low state.
- **•** An NPN transistor, with the emitter connected to ground and the collector connected to the signal line will set a logic- low state if proper base current is supplied.
- **•** An open- collector logic gate will perform this same function.
- **•** A low- side drive IC will also work, but Darlington- type drivers should be avoided as they will not meet the low- side voltage requirement of less than 0.4 V

#### **APG Remote connector**

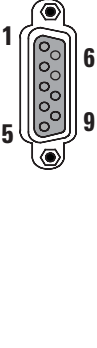

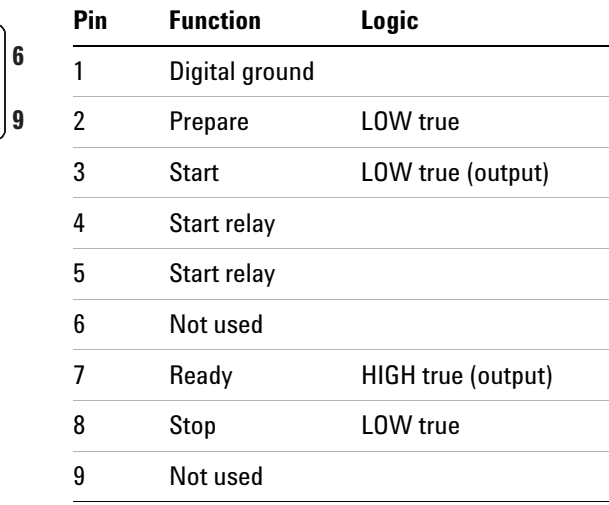

#### **APG Remote signal descriptions**

**Prepare (Low True)** Request to prepare for analysis. Receiver is any module performing pre- analysis activities. For example, shorting pin 2 to ground will put the GC into **Prep Run** state. This is useful for Splitless Mode to prepare the inlet for injection or when using **Gas Saver**. This function is not needed by Agilent autosampler systems.

**Ready (High True)** If the Ready line is high (> 2.2 VDC) then the system is ready for next analysis. Receiver is any sequence controller.

**Start (Low True)** Request to start run/timetable. Receiver is any module performing runtime- controlled activities. The 7890 Series GC requires a pulse duration of at least 500 micro- seconds to sense a start from an external device.

**Start Relay (Contact Closure)** A 120 millisecond contact closure used as an isolated output to start another device that is not compatible or connected with APG Remote pin 3.

**Stop (Low True)** Request to reach system ready state as soon as possible (for example, stop run, abort or finish, and stop injection). Receiver is any module performing runtime- controlled activities. Normally this line is not connected, if the GC oven program is used to control the method **Stop** time.

#### **APG Remote timing diagram**

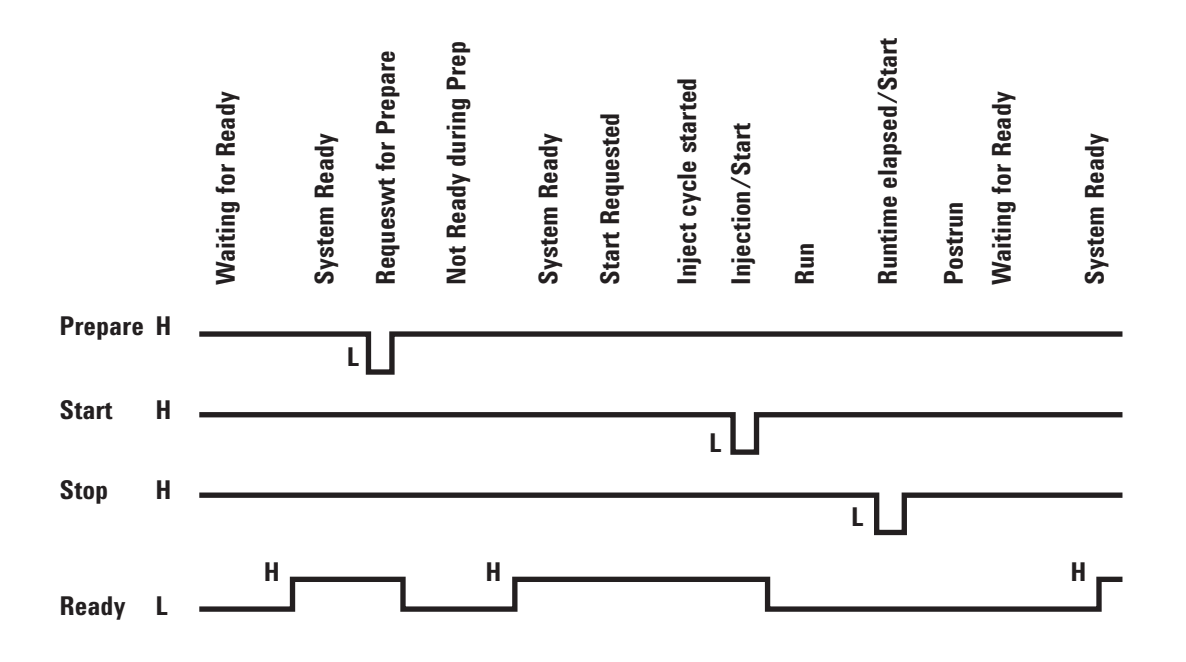
# **Multi-instrument Cabling Examples**

#### **GC / ALS / Non-Agilent Data System**

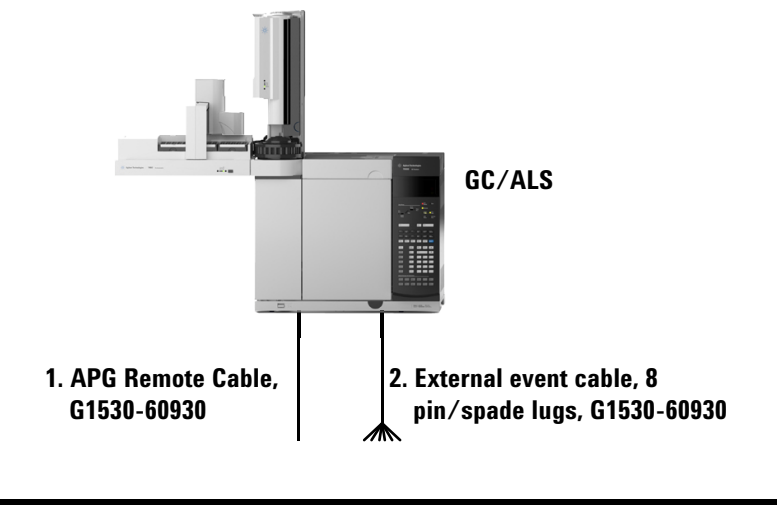

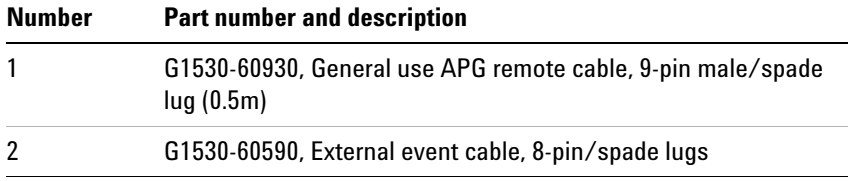

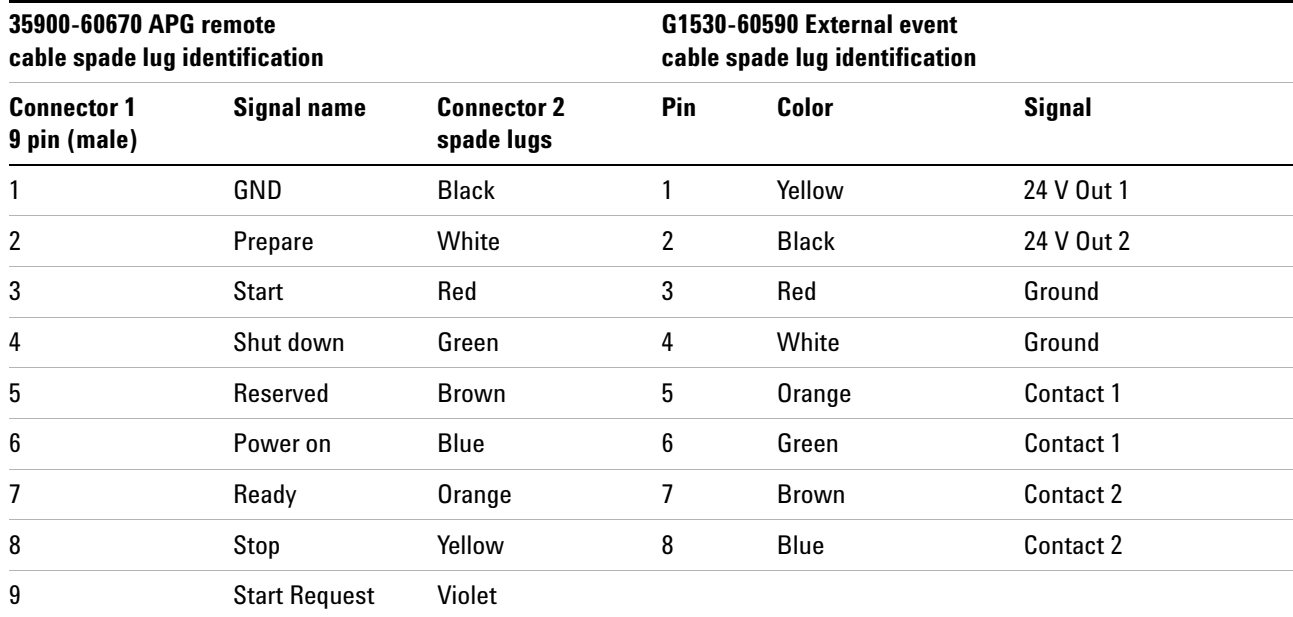

### **GC / 3395A/3396B Integrator / ALS**

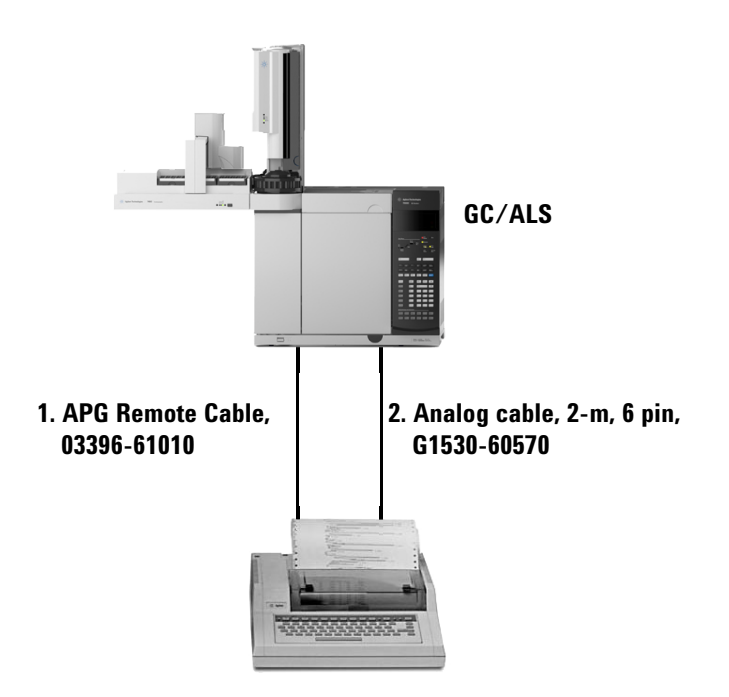

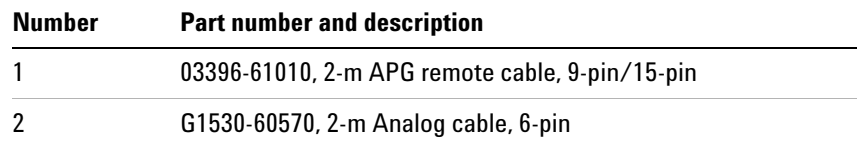

## **GC / 3396C Integrator / ALS**

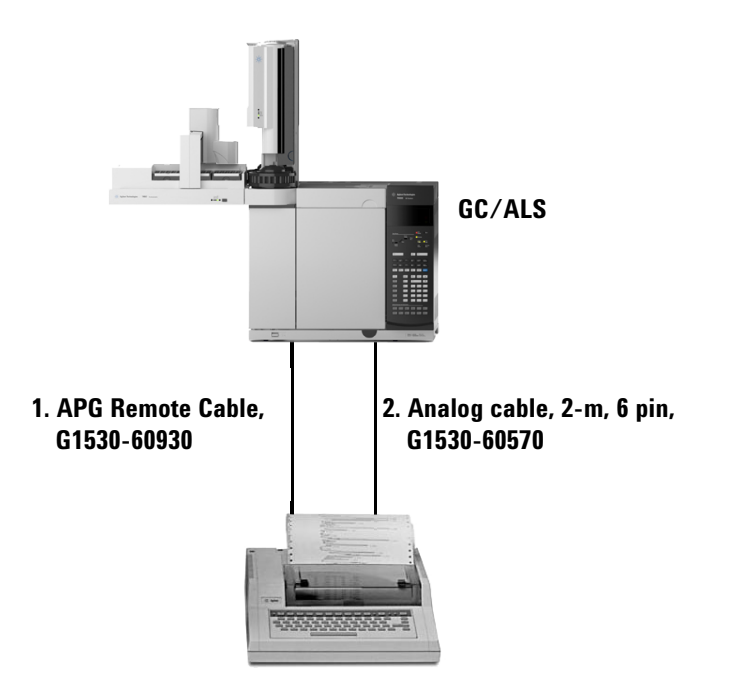

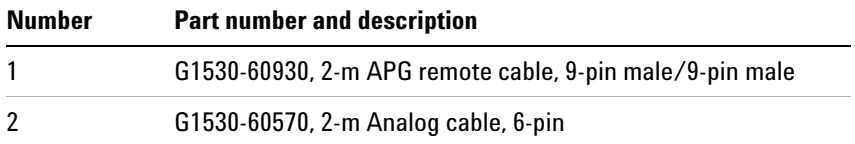

**Example: Using a Y-Cable in a setup (GC/MSD/Data System/Headspace Sampler)**

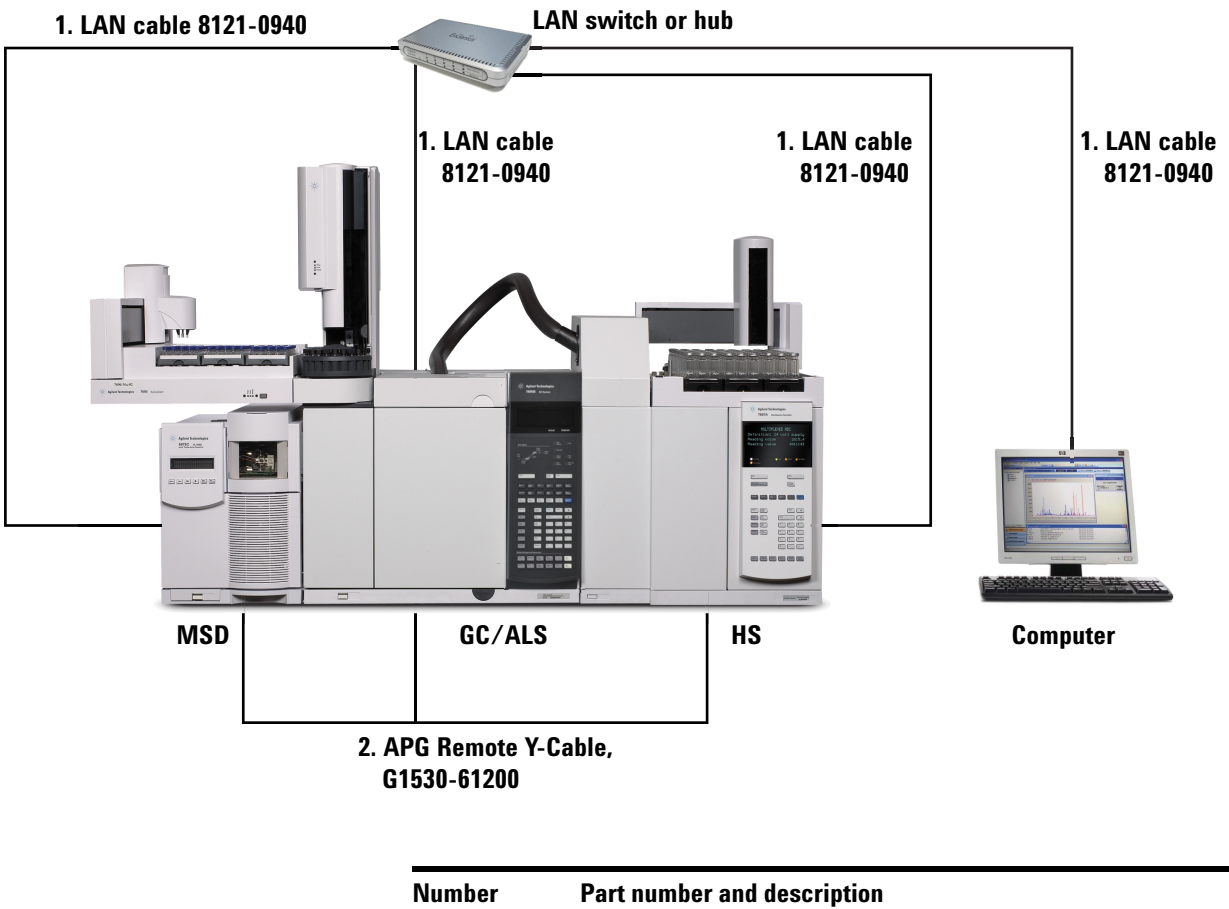

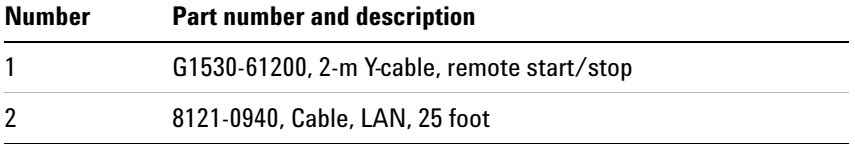

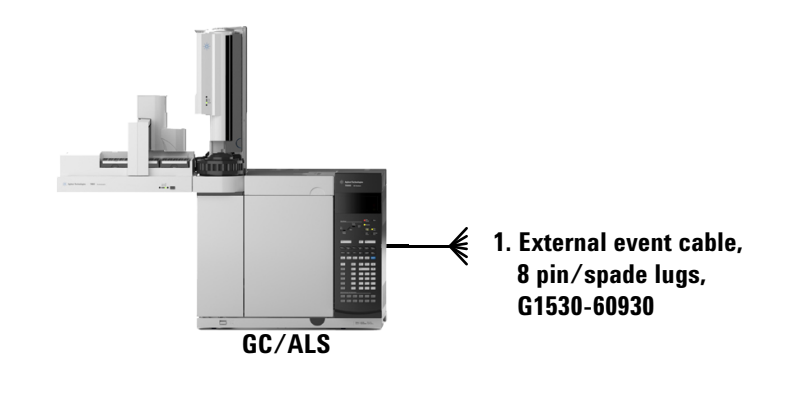

## **GC / External Events (unspecified, non-Agilent instrument)**

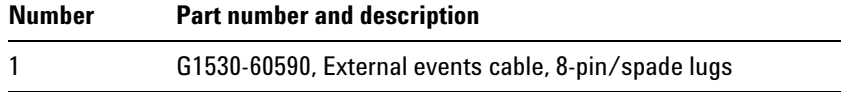

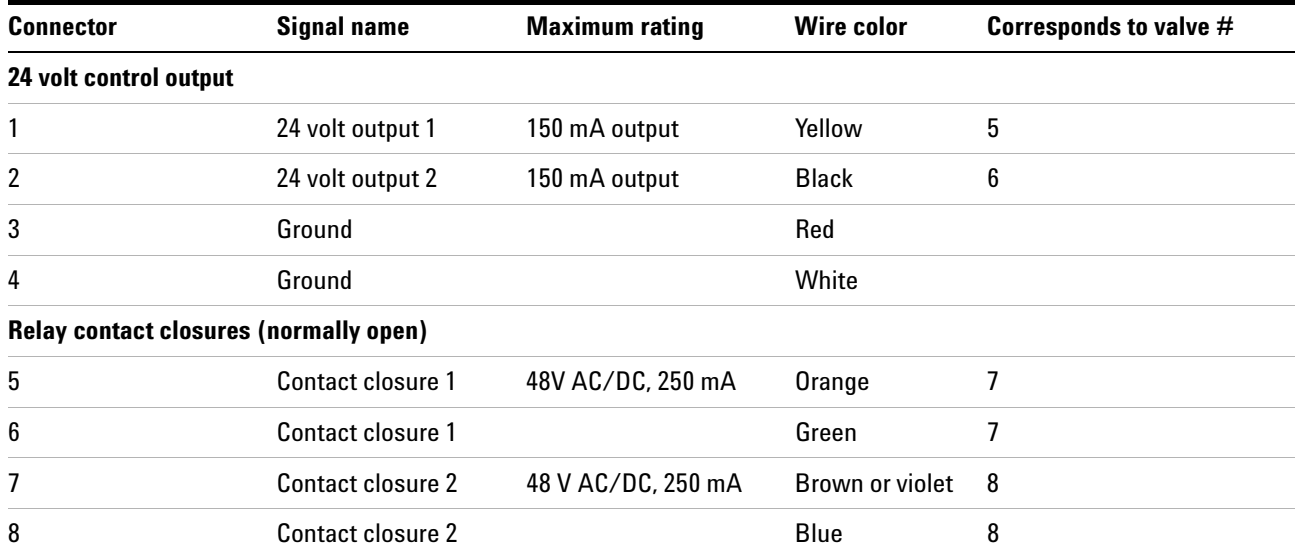

## **Cable Diagrams**

#### **Analog signal cable, general use, G1530-60560**

Connects GC signal outputs to non- Agilent products. Also used for the Analog Input Board (AIB).

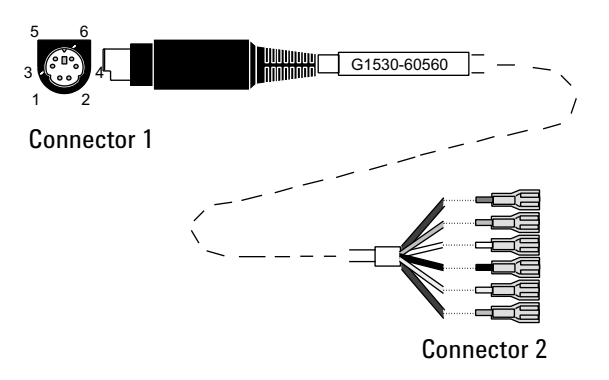

The pin assignments for the general use analog out cable are listed in [Table 10.](#page-77-0)

| <b>Connector 1</b> | <b>Connector 2, wire color</b> | <b>Signal</b>           |
|--------------------|--------------------------------|-------------------------|
| $\mathbf{1}$       | Brown or violet                | Not used                |
| $\overline{2}$     | White                          | 0 to 1 V, 0 to 10 V (-) |
| 3                  | Red                            | Not used                |
| 4                  | <b>Black</b>                   | $1 V (+)$               |
| 6                  | Blue                           | $10 V (+)$              |
| Shell              | Orange                         | Ground                  |

<span id="page-77-0"></span>**Table 10** Analog cable, general use, output connections

#### **Agilent analog signal cable, G1530-60570**

This cable connects an **Analog out** port to an external data system. Both 0 to 1 volt and 0 to 10 volts are provided. Connects both GC signal outputs to Agilent 3395B/3396C integrators, and the 35900 A/D.

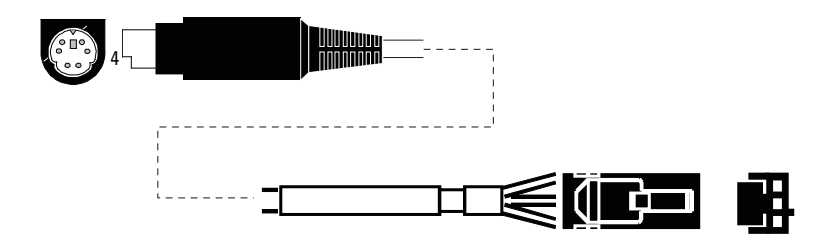

**Figure 24** Analog output cable to an Agilent product

#### **Remote start/stop cable, general use, 35900-60670**

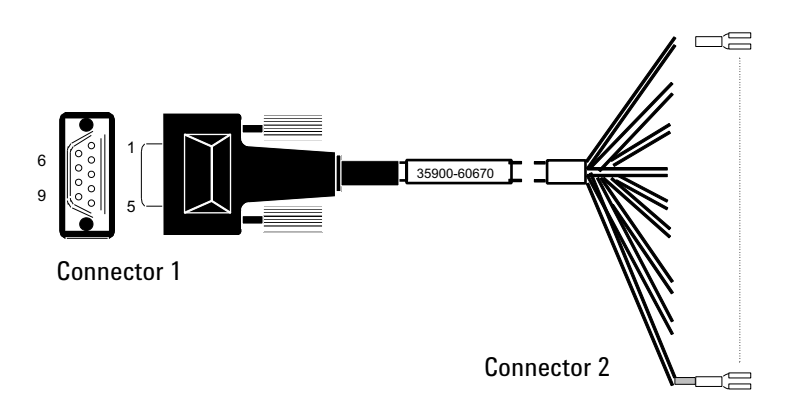

The pin assignments for the remote start/stop cable are listed in [Table 11.](#page-78-0)

<span id="page-78-0"></span>**Table 11** Remote start/stop cable connections

| <b>Connector 1, 9-pin male</b> Connector 2, wire color |              | <b>Signal</b>                        |
|--------------------------------------------------------|--------------|--------------------------------------|
|                                                        | <b>Black</b> | Digital ground                       |
| 2                                                      | White        | Prepare (low tone)                   |
| 3                                                      | Red          | Start (low tone)                     |
| 4                                                      | Green        | Start relay (closed during<br>start) |

| <b>Connector 1, 9-pin male</b> Connector 2, wire color |              | <b>Signal</b>                        |
|--------------------------------------------------------|--------------|--------------------------------------|
| 5                                                      | <b>Brown</b> | Start relay (closed during<br>start) |
| 6                                                      | <b>Blue</b>  | Open circuit                         |
|                                                        | Orange       | Ready (high true input)              |
| 8                                                      | Yellow       | Stop (low tone)                      |
| 9                                                      | Violet       | Open circuit                         |

**Table 11** Remote start/stop cable connections (continued)

#### **Agilent APG remote start/stop cable, 03396-61010**

Synchronizes the GC with an Agilent integrator. Additional cables may be used to add more instruments (up to 10 total).

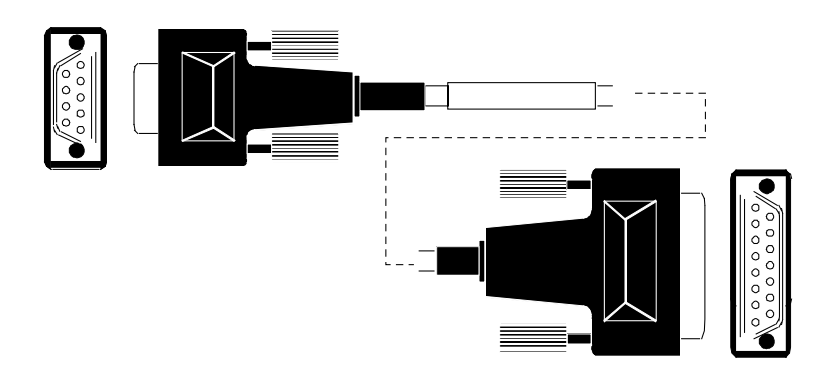

**Figure 25** Remote start/stop cable, GC to Agilent integrator

#### **Agilent APG remote start/stop cable, G1530-60930**

Synchronizes the GC with another Agilent instrument. Additional cables may be used to add more instruments (up to 10 total).

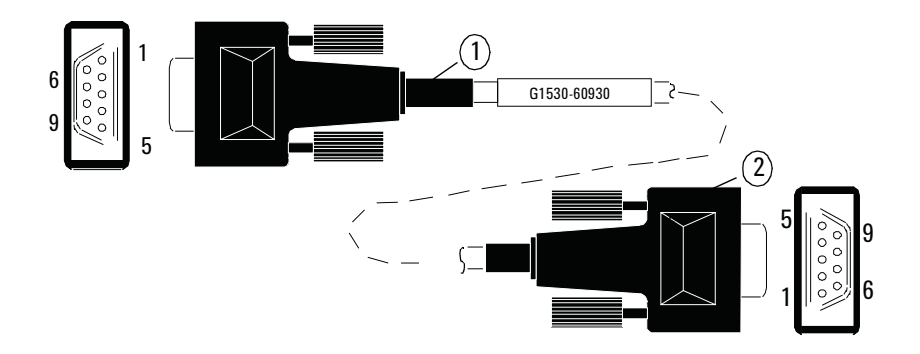

**Figure 26** Remote start/stop cable, GC to Agilent instrument

#### **Agilent remote start/stop Y-cable, G1530-61200**

Synchronizes the GC with another 2 Agilent instruments.

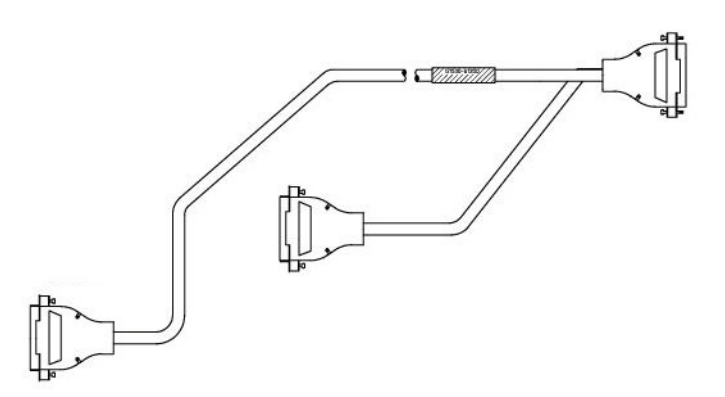

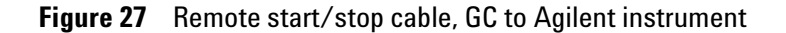

### **BCD cable, G1530-60590**

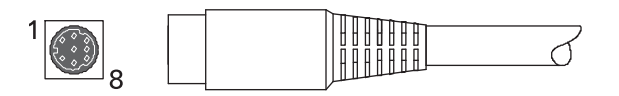

The BCD cable connector has eight passive inputs that sense total binary- coded decimal levels. The pin assignments for this connector are listed in [Table 12.](#page-81-0)

<span id="page-81-0"></span>**Table 12** BCD input connections

| Pin            | <b>Function</b> | <b>Maximum rating</b> |
|----------------|-----------------|-----------------------|
| 1              | Relay           | 48 V AC/DC, 250 mA    |
| $\mathfrak{p}$ | Relay           | 48 V AC/DC, 250 mA    |
| 3              | LS digit 0      |                       |
| 4              | LS digit 1      |                       |
| 5              | LS digit 2      |                       |
| 6              | LS digit 3      |                       |
| 7              | MS digit 0      |                       |
| 8              | Ground          |                       |
| Shield         | Chassis ground  |                       |

#### **External event cable, G1530-60590**

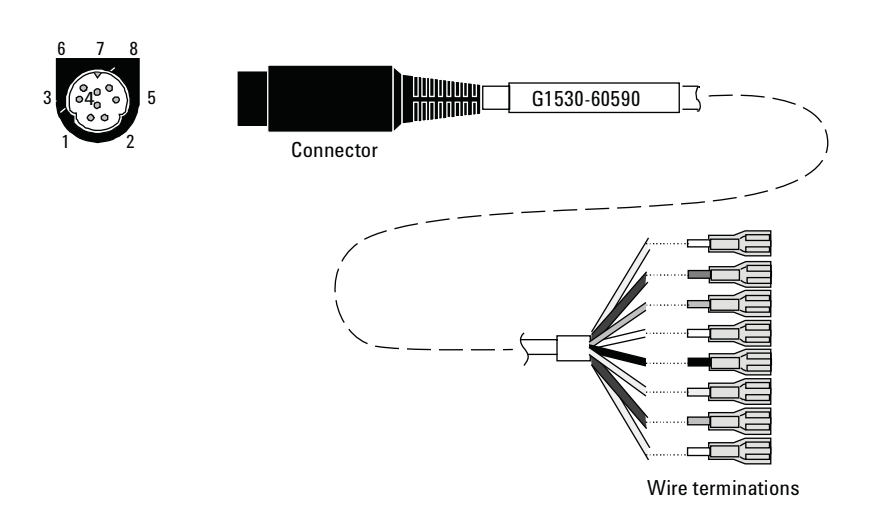

The external event cable has two passive relay contact closures with two 24- volt control outputs. Devices connected to the passive contact closures must be connected to their own power sources.

The pin assignments for this cable are listed in [Table 13.](#page-82-0)

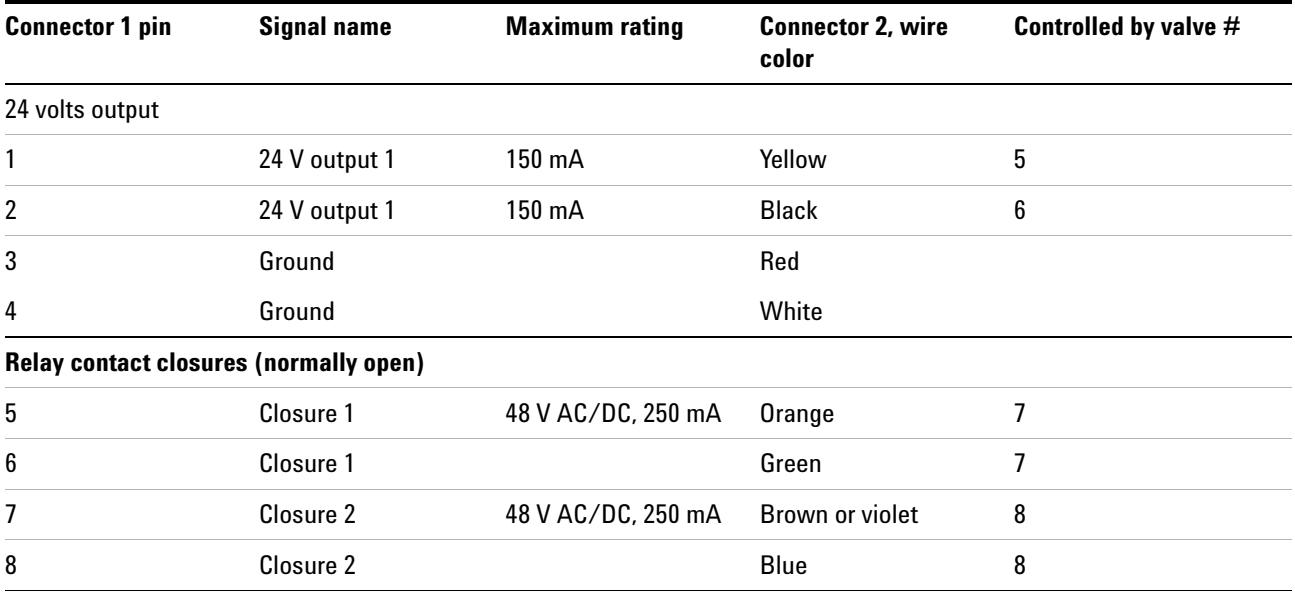

#### <span id="page-82-0"></span>**Table 13** External events cable

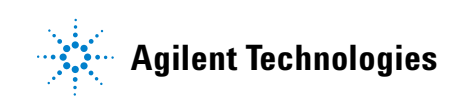